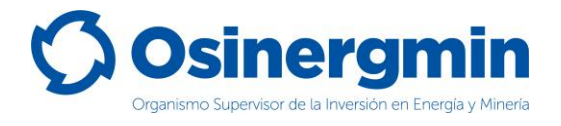

### **ORGANISMO SUPERVISOR DE LA INVERSIÓN EN ENERGÍA Y MINERÍA**

# <span id="page-0-0"></span>**MANUAL DEL DISTRIBUIDOR MINORISTA**

**(Versión 1.0)**

**División de Supervisión Regional**

**Junio del 2021,**

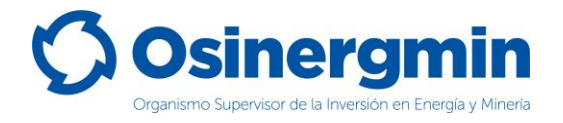

### **INDICE DE CONTENIDO**

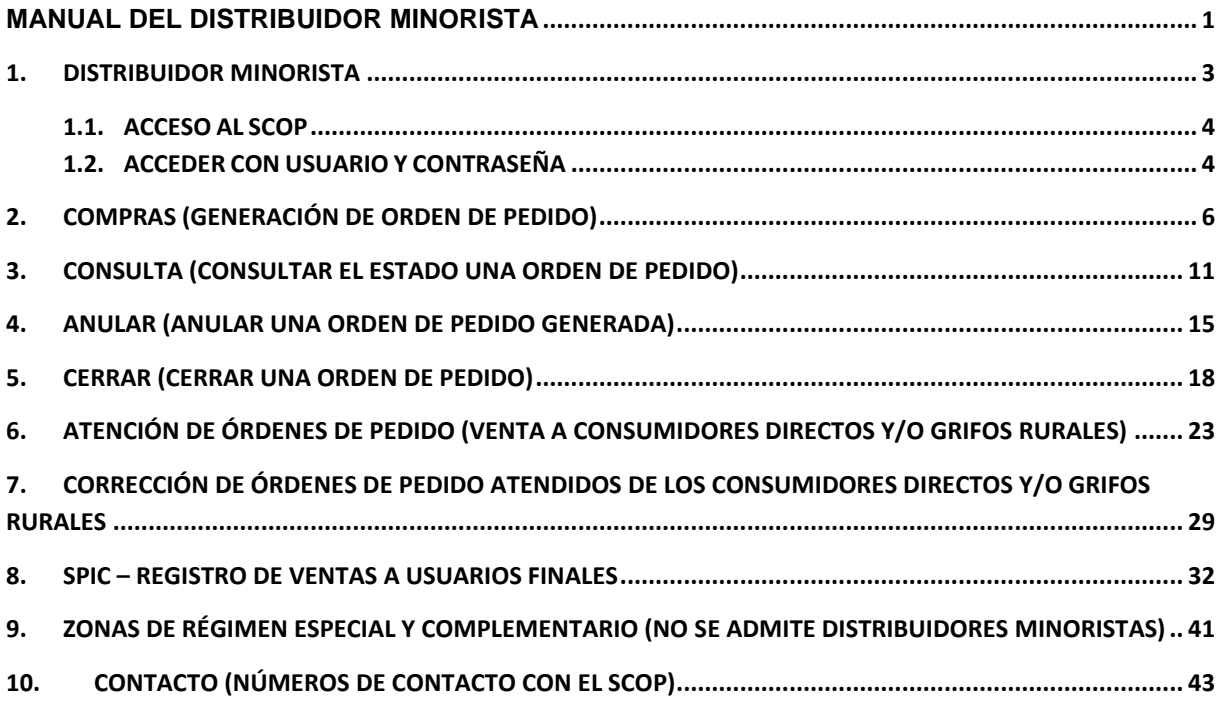

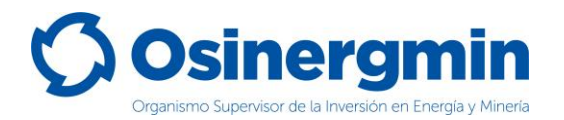

#### <span id="page-2-0"></span>**1. DISTRIBUIDOR MINORISTA**

A continuación, se muestran los flujos de un Distribuidor Minorista para abastecerse de combustible y para la distribución del mismo, este agente se abastece directamente desde el Distribuidor Mayorista y realiza la venta de los productos adquiridos a los Consumidores Directos, Grifos Rurales y usuarios finales. Los flujos de un Distribuidor Minorista pueden esquematizarse de la siguiente forma:

#### *A. Flujo para el abastecimiento (Compras):*

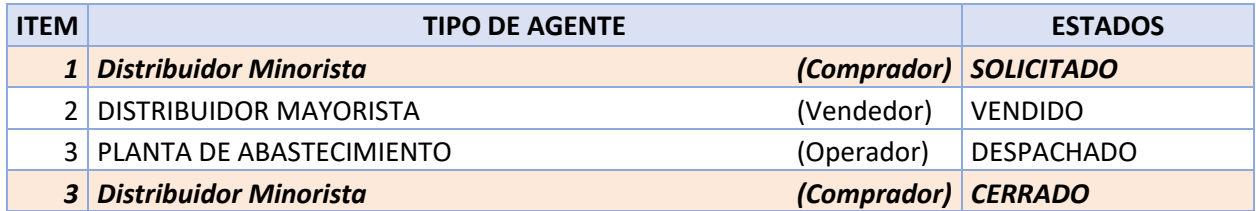

#### *B. Flujo para las ventas (a Consumidores Directos o Grifos Rurales):*

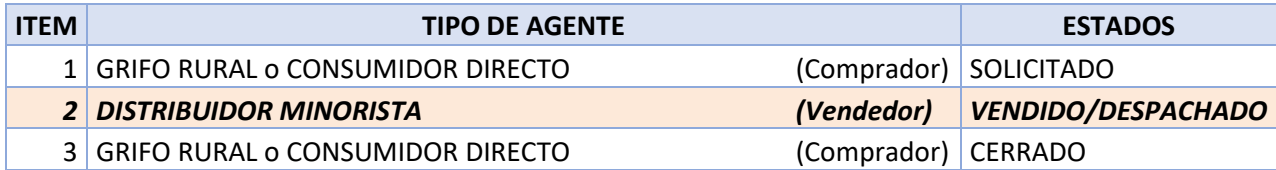

#### *C. Flujo para las ventas SPIC (a Usuarios Finales):*

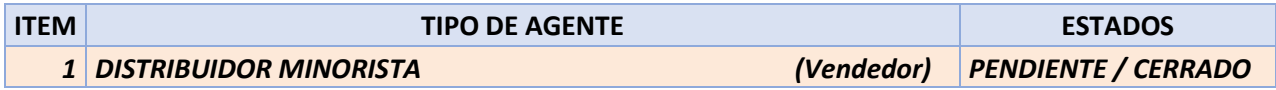

Asimismo, deben tenerse en cuenta los siguientes estados para el caso del **literal A**:

Estado "**SOLICITADO**": Este estado es generado por el Distribuidor Minorista cuando este desea abastecerse de combustible u otros productos derivados de hidrocarburos (OPDH).

Estado "**CERRADO**": Este estado es generado por el Distribuidor Minorista cuando este recibe físicamente el combustible a través de su medio de transporte, dando la conformidad de haberlo recibido.

Estado "**ANULADO**": Este estado es generado por el Distribuidor Minorista cuando por algún error en el momento de la "Solicitud" del pedido es necesario dejar sin efecto la orden solicitada. Siempre y cuando la orden de pedido aún se encuentre en estado "**SOLICITADO**"

Estado "**RECHAZADO**": Este estado es generado por el Distribuidor Minorista, Distribuidor Mayorista o Planta de Abastecimiento, cuando estos dos últimos por algún motivo deciden no atender la orden de pedido solicitado por el Distribuidor Minorista o si el Distribuidor Minorista no recibe el producto por algún motivo de disconformidad con lo comprado,

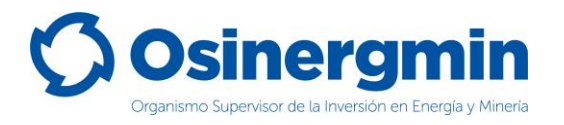

siempre y cuando la orden de pedido aun no haya sido "Cerrada" por dichos agentes (comprador).

Para el caso del **literal B** se deben tener en cuenta los siguientes estados:

Estado "**VENDIDO**": Este estado es generado por el Distribuidor Minorista cuando atiende (vende) una orden de pedido generada por el Consumidor Directo o Grifo Rural.

Estado "**DESPACHADO**": Este estado se genera de manera automática cuando el Distribuidor Minorista termina de registrar el estado "VENDIDO".

Para el caso del **literal C** se deben tener en cuenta los siguientes estados:

Estado "**PENDIENTE**": Este estado es generado por el Distribuidor Minorista cuando registra las ventas a través del SPIC a usuarios finales; pero no termina de registrar el total de la cantidad de producto adquirido por el Distribuidor Minorista, quedando un saldo pendiente de registro.

Estado "**CERRADO**": Este estado es generado por el Distribuidor Minorista cuando se registra las ventas a través del SPIC a usuarios finales y se completa el total de la cantidad de producto adquirido por el Distribuidor Minorista.

#### <span id="page-3-0"></span>**1.1. ACCESO AL SCOP**

Para acceder al SCOP se debe de ingresar a la siguiente ruta:

<https://pvo.osinergmin.gob.pe/seguridad/>

#### <span id="page-3-1"></span>**1.2. ACCEDER CON USUARIO Y CONTRASEÑA**

Consignar el usuario y contraseña:

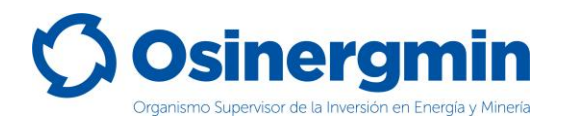

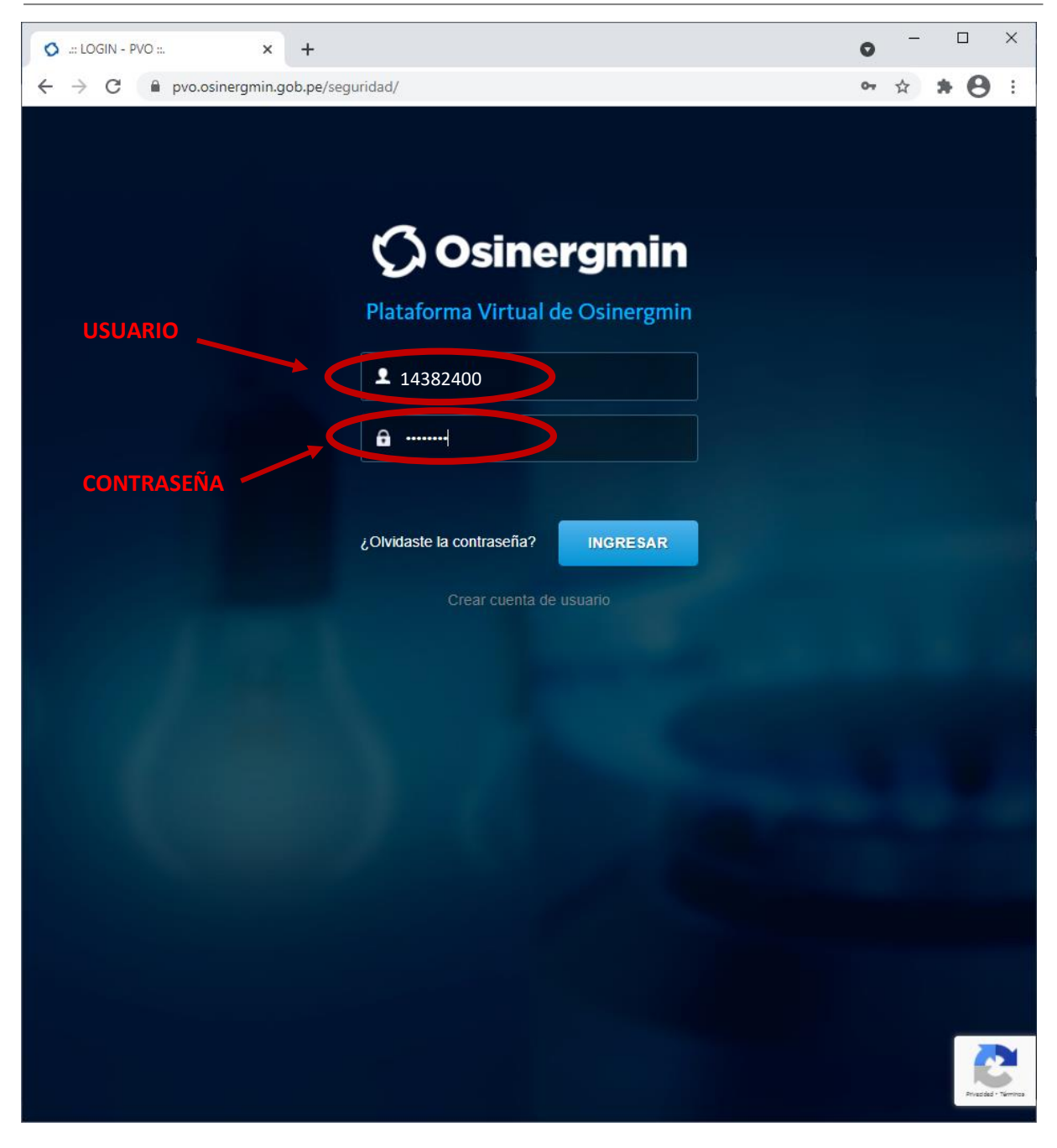

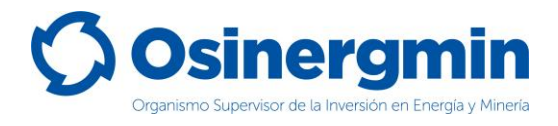

# <span id="page-5-0"></span>**2. COMPRAS (GENERACIÓN DE ORDEN DE PEDIDO)**

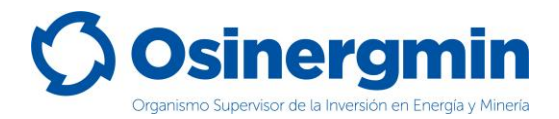

Ingresar en la opción "Nueva Orden Simple" del SCOP para generar una orden de pedido:

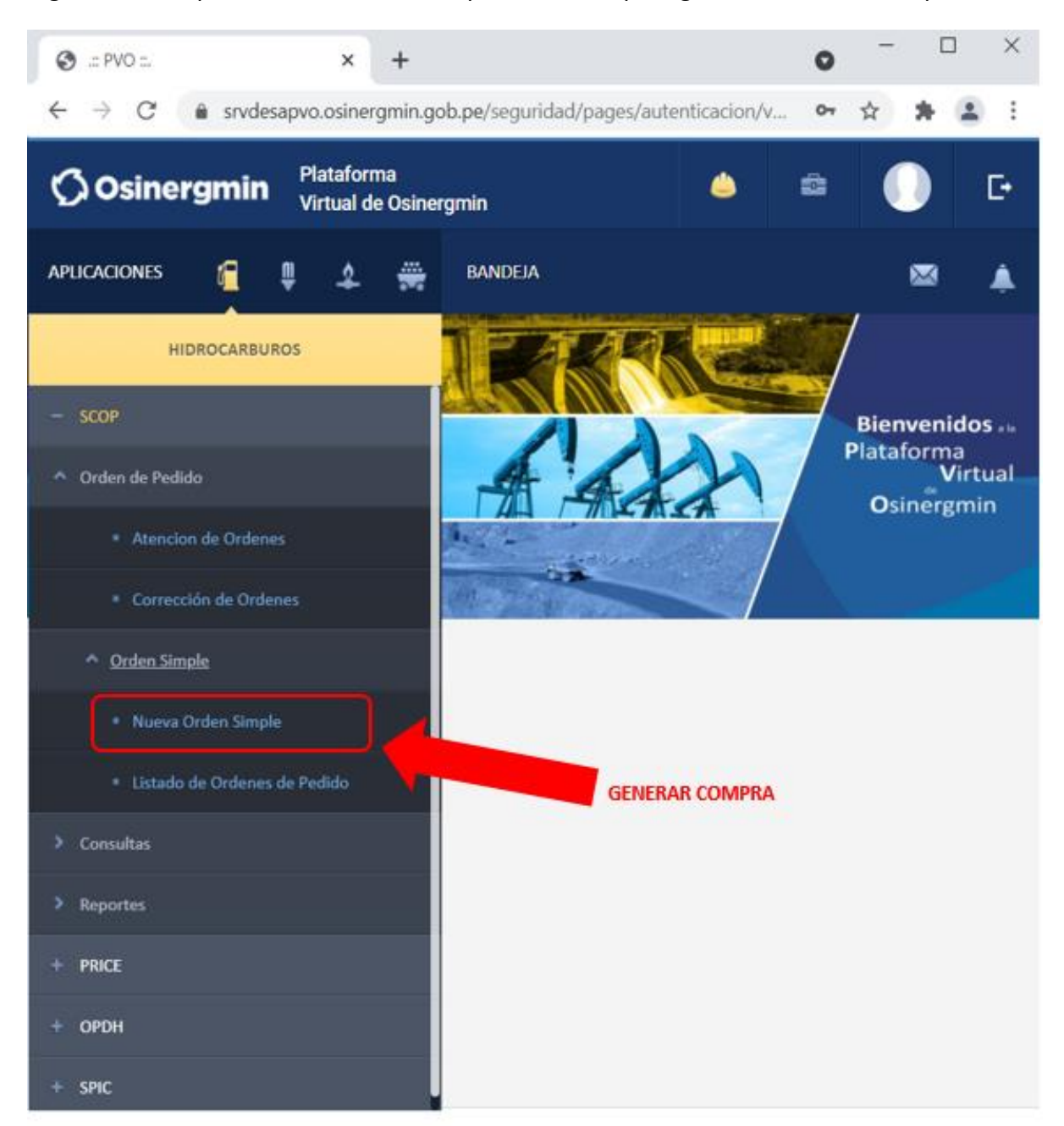

Todos los derechos reservados - Osinergmin copyright 2016

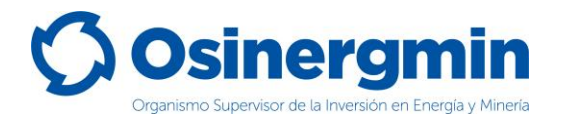

Una vez ingresado a la opción "Nueva Orden Simple" se mostrará la siguiente pantalla:

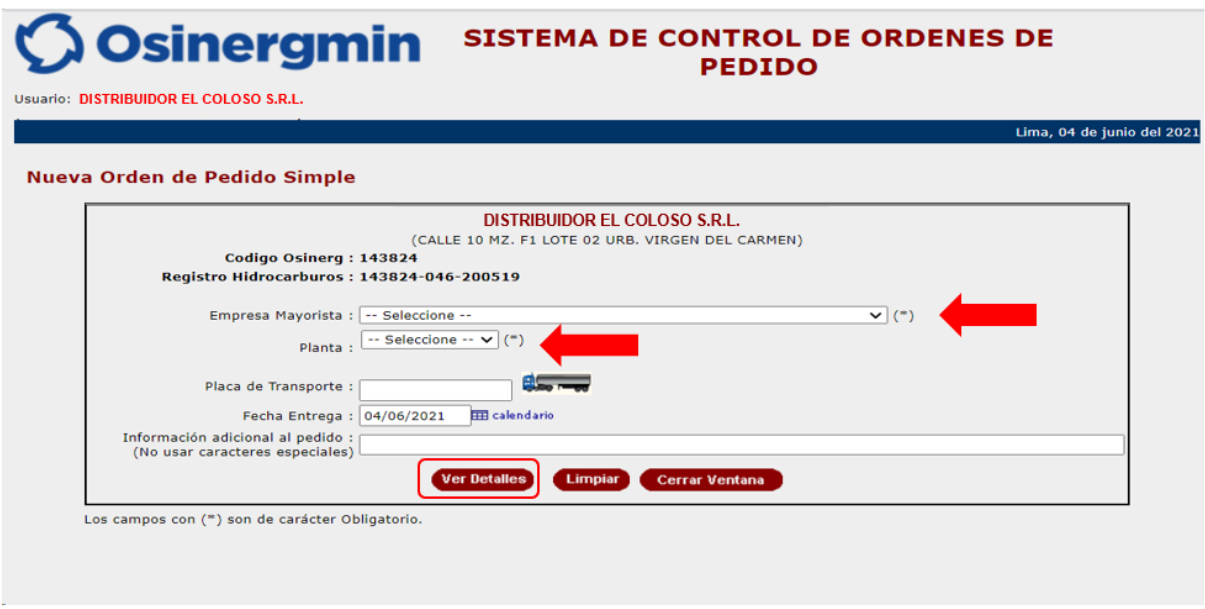

En esta ventana se deberá seleccionar lo siguiente:

- **Empresa Mayorista:** Se deberá elegir el Distribuidor Mayorista que le abastecerá de combustible.
- **Planta:** Deberá seleccionarse la Planta de Abastecimiento de combustibles en donde opera el Distribuidor Mayorista seleccionado.
- **Placa de Transporte:** En caso requerir que la orden de pedido sea atendida con un medio de transporte seleccionado por el propio comprador, entonces ingresar el medio de transporte, caso contrario, dejar este espacio en blanco y que sea el vendedor quien disponga el medio de transporte con el cual atenderá el pedido solicitado.
- **Fecha de Entrega**: Este campo es referencial y opcional.
- **Información adicional al pedido**: En caso el Distribuidor Minorista desee ingresar algún comentario adicional en el pedido. Este campo es opcional.
- **Limpiar**: Al seleccionar esta opción, se procede en limpiar cualquier selección previa, restaurando todos los campos a los valores originales.
- **Cerrar Ventana**: Al seleccionar esta opción, se cancela la operación de generación de orden de pedido.

A continuación, al presionar el botón **"Ver Detalles"** se mostrará la pantalla completa correspondiente a la generación de órdenes de pedidos:

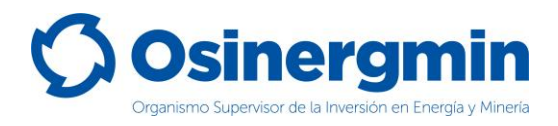

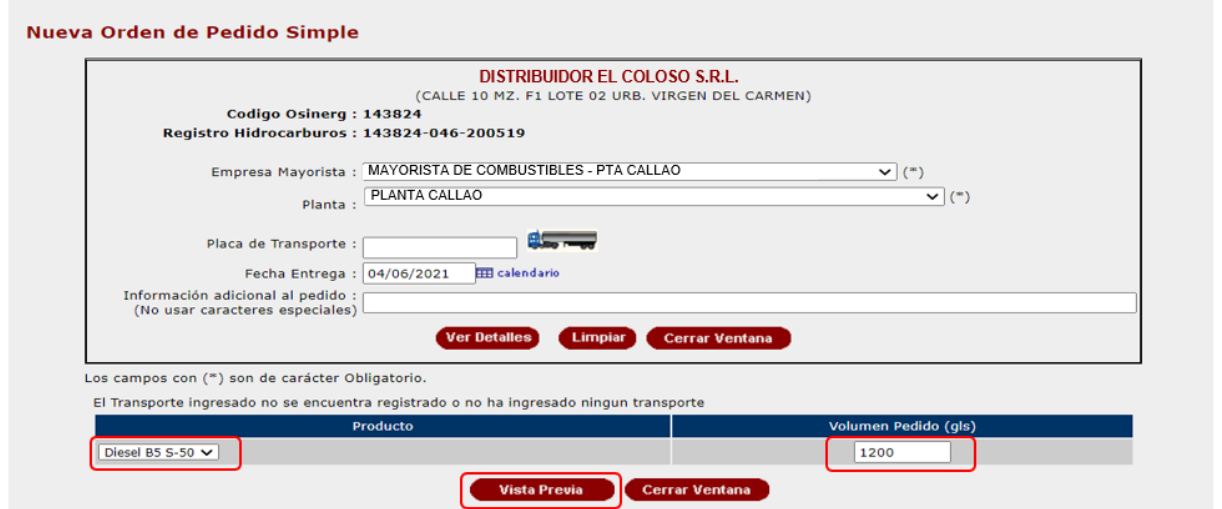

- **Producto**: En este campo se mostrarán los productos autorizados a comprar por el Distribuidor Minorista y que el Distribuidor Mayorista tiene permitido comercializar en la Planta seleccionada.
- **Volumen pedido**: Este campo corresponde al volumen requerido del producto por el comprador hacia el Distribuidor Mayorista.

Una vez seleccionada la opción "Vista Previa" se mostrará la siguiente ventana de vista previa y de estar seguro con todos los datos consignados, proceder a seleccionar la opción "Registrar Orden":

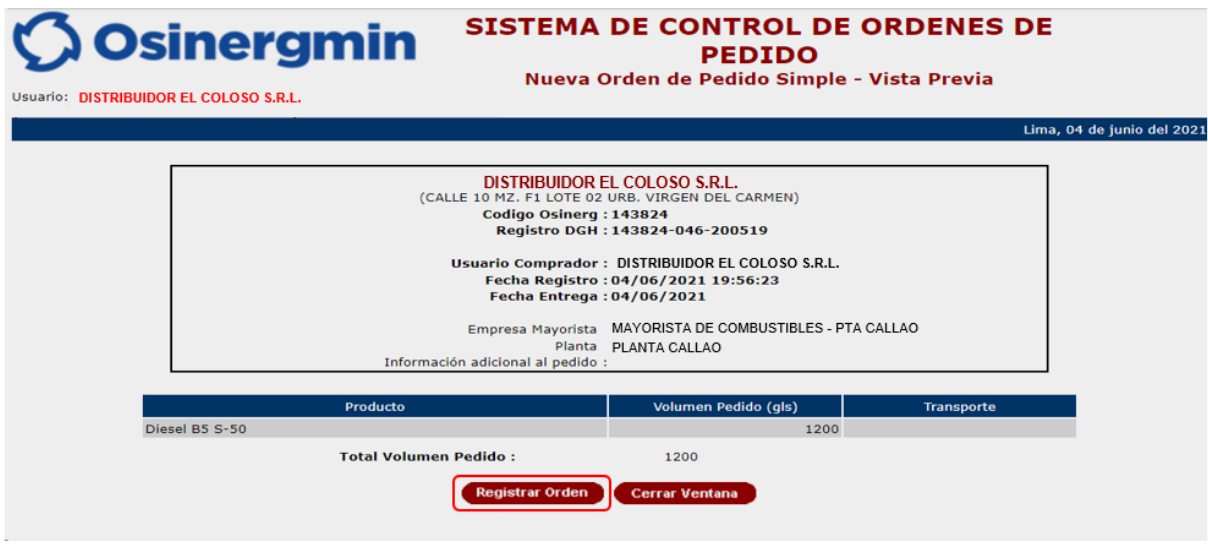

Una vez seleccionada dicha opción, se mostrará la pantalla de Nueva Orden de Pedido en la cual se indicará el Código de Autorización 10039530871, dando así la conformidad del pedido generado:

Lima, 04 de junio del 2021

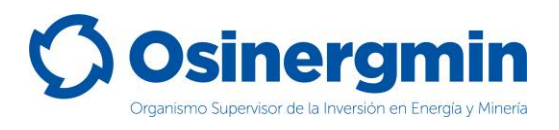

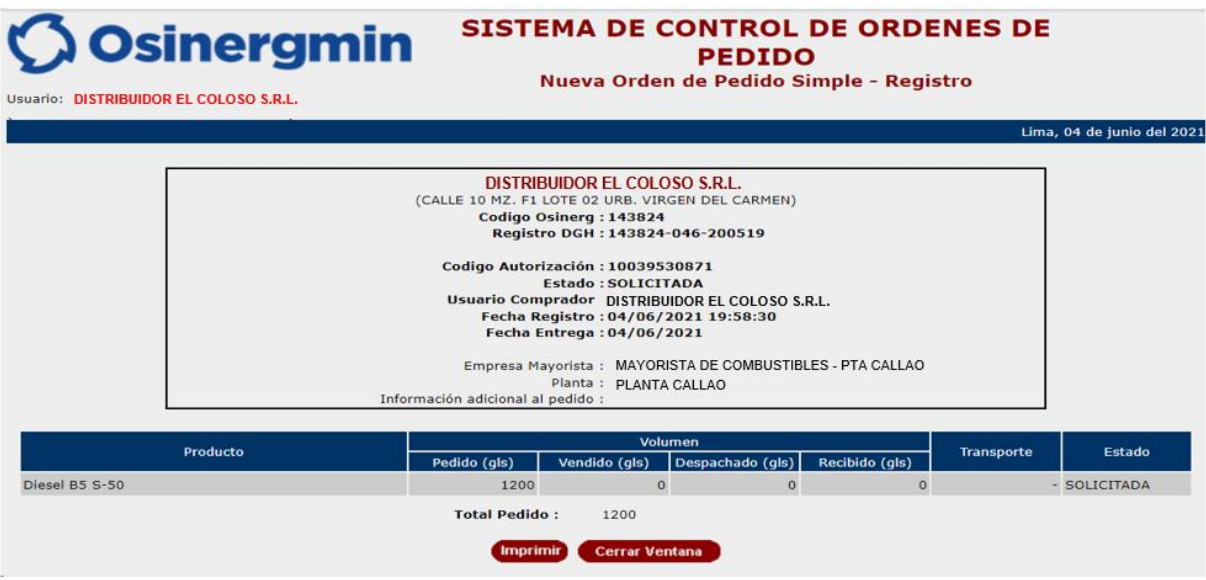

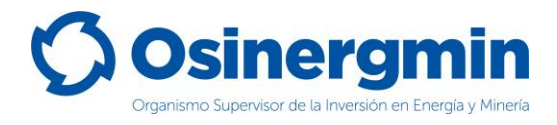

### <span id="page-10-0"></span>**3. CONSULTA (CONSULTAR EL ESTADO UNA ORDEN DE PEDIDO)**

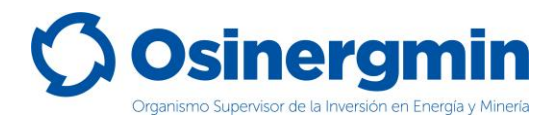

En caso se desee consultar el estado actual de cualquier Código de Autorización previamente generado, se deberá acceder a la opción "Orden de Pedido":

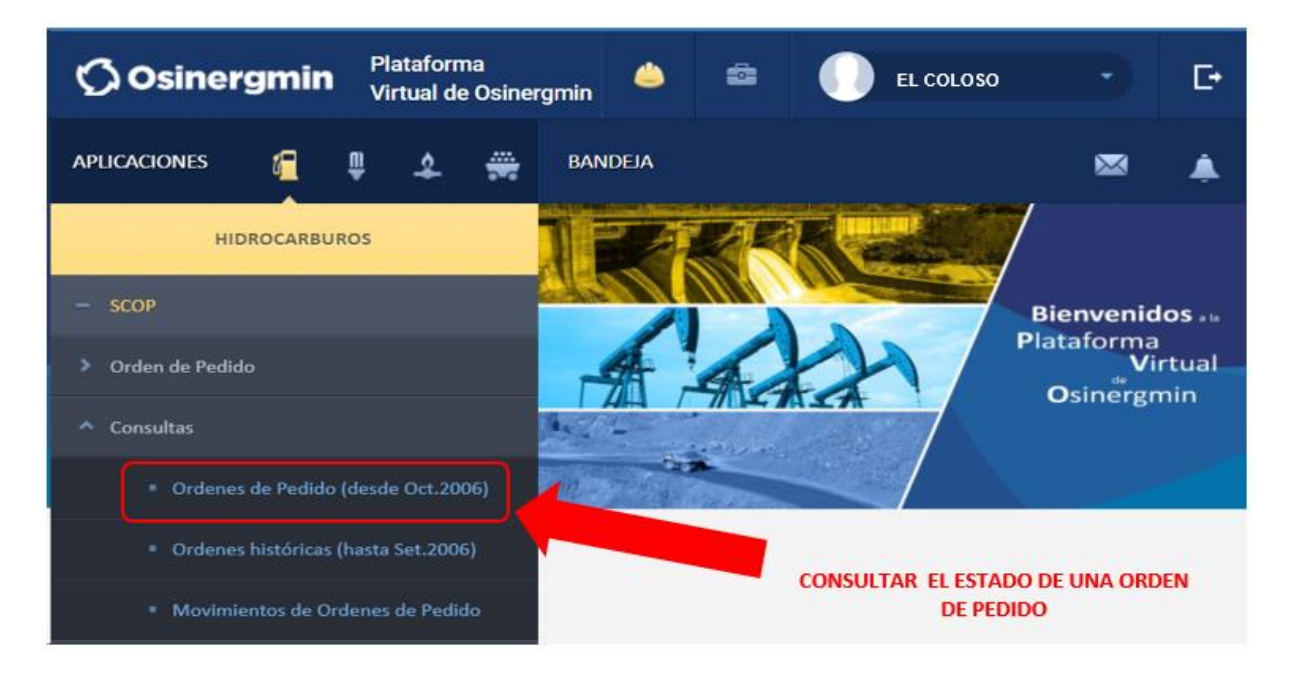

• **Ordenes de Pedido**: En esta opción en todo momento se podrá validar y/o revisar el estado de un Código de Autorización generado anteriormente.

Una vez ingresada a la opción Consultar una Orden de Pedido se mostrará la siguiente ventana:

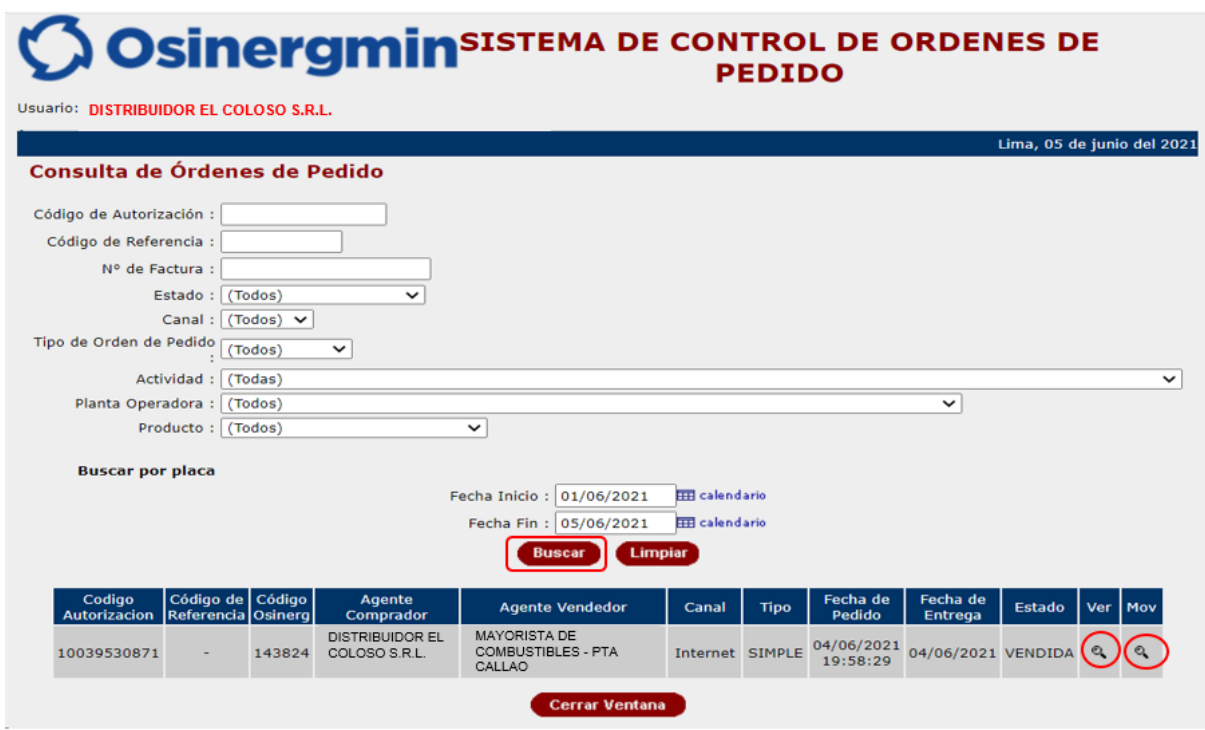

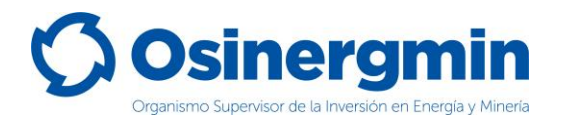

La ventana de consulta tiene diferentes filtros que se pueden usar al momento de consultar una orden de pedido. Si desea consultar por período de fechas (como en este ejemplo), el período entre la fecha inicial y final no debe ser superior a los 7 días. O puede realizar la búsqueda por el Código de Autorización previamente creado (puede eliminar las fechas si no recuerda para que no se considere el período en la búsqueda).

- **Mov**: Esta opción permite revisar el "Estado" actual del Código de Autorización consultado.
- **Ver**: Esta opción permite revisar el "Detalle" del Código de Autorización consultado.

En caso de haber ingresado a la opción **"Ver Mov."** se mostrará la siguiente pantalla:

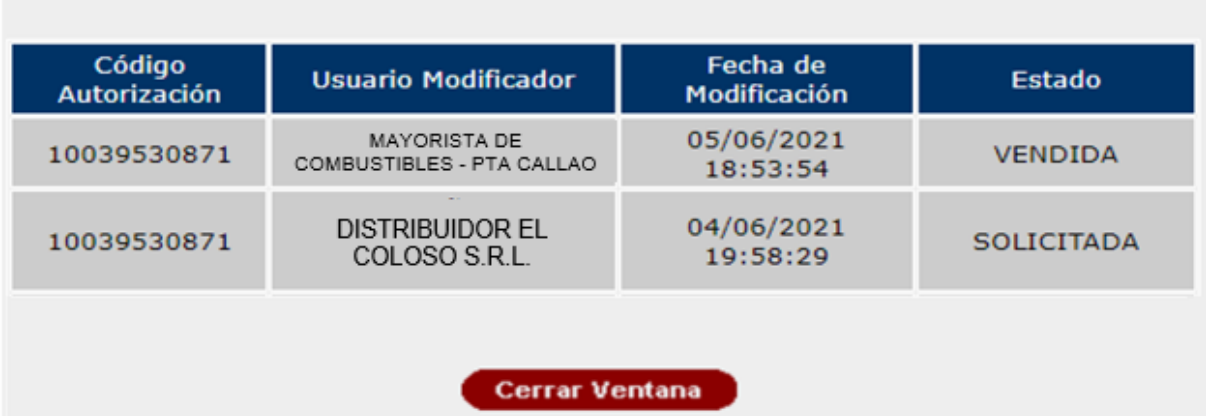

### **Movimientos**

- **Fecha Modificación**: En este campo se verifica la fecha y hora de los registros de los estados generado por los diferentes agentes que intervienen en la comercialización, en este caso se observa la fecha y hora en el cual el Distribuidor Minorista generó el Código de Autorización y la fecha y hora en el cual el Distribuidor Mayorista registra la venta.
- **Estado**: En este campo se verifica el estado de la orden de pedido, en este caso el estado actual del Código de Autorización corresponde a la fecha más actualizada correspondiente al estado "**VENDIDA**".

En caso de haber ingresado a la opción **"Ver"** se mostrará la siguiente pantalla:

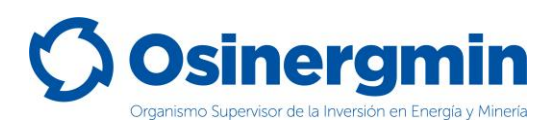

### **Osinergmin** SISTEMA DE CONTROL DE ORDENES DE PEDIDO

Usuario: DISTRIBUIDOR EL COLOSO S.R.L.

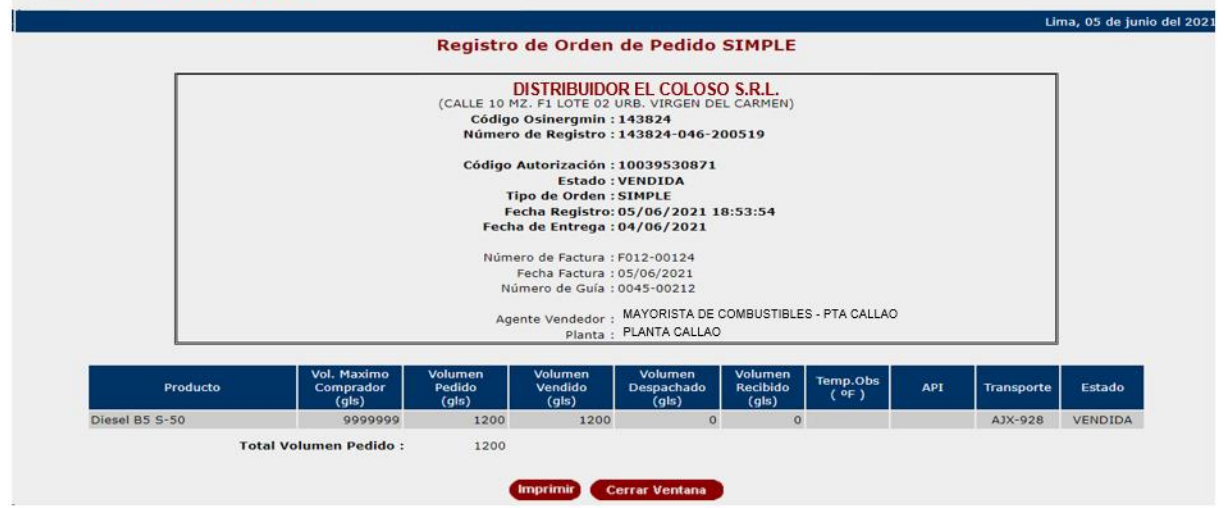

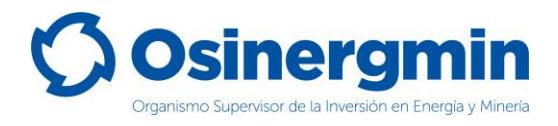

### <span id="page-14-0"></span>**4. ANULAR (ANULAR UNA ORDEN DE PEDIDO GENERADA)**

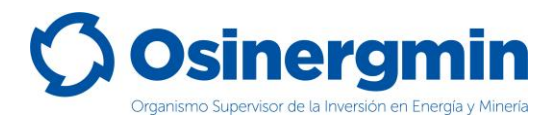

En caso de no estar conforme con una orden de pedido previamente generada y siempre y cuando el Código de Autorización aún se encuentre en estado "SOLICITADO", entonces sólo en estos casos podrá anularse dicho pedido.

Para anular un Código de Autorización se debe de ingresar en la opción **"Orden Simple: Listado de Órdenes de Pedido"**:

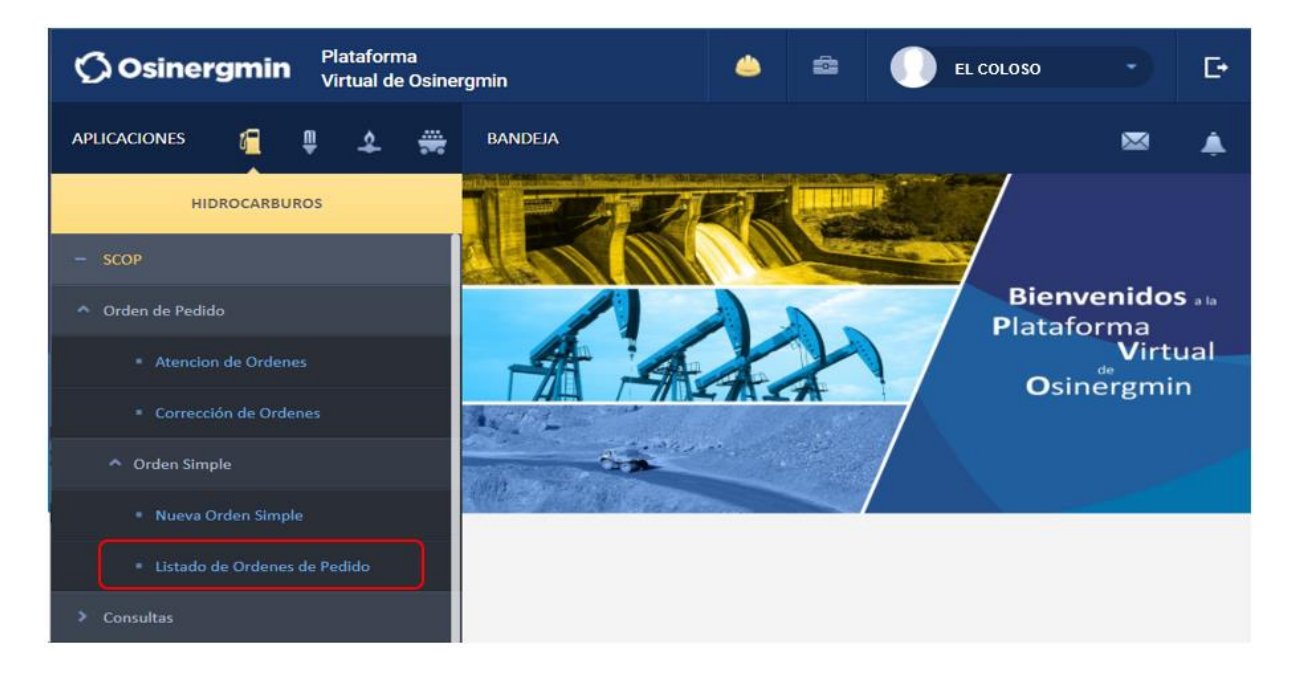

Una vez ingresado a la opción anterior, se mostrará la siguiente pantalla en donde deberá ubicarse el Código de Autorización a "Anular":

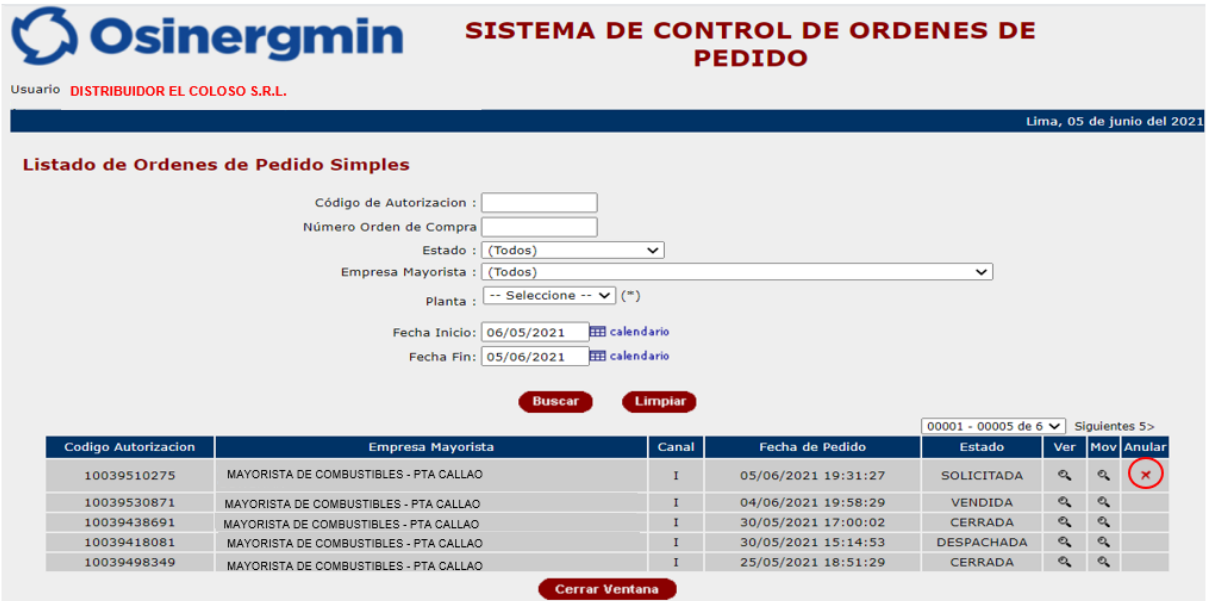

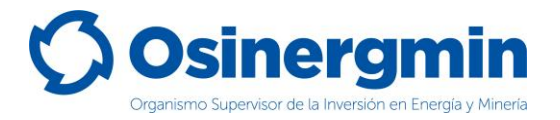

• **Anular**: Con esta opción el Código de Autorización seleccionado procede a ser Anulado.

Una vez seleccionada la opción anular se muestra la siguiente pantalla:

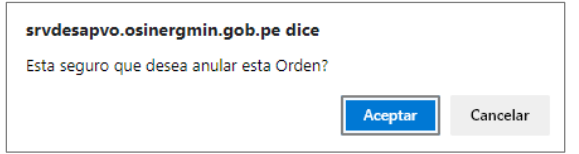

De estar conforme, proceder a "Aceptar". Mostrándose la siguiente ventana:

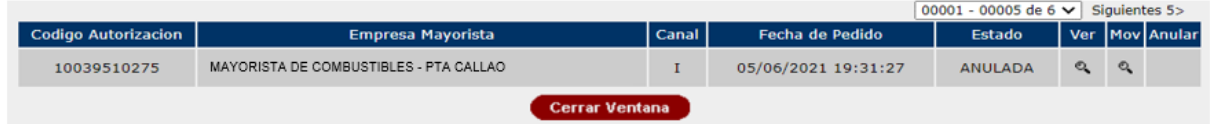

Una vez aceptada, el Código de Autorización 10039510275 se encontrará en estado "ANULADO".

En caso se desee validar si el Código de Autorización se encuentre "ANULADO", procederemos a ingresar a la opción Consulta de una orden de pedido (revisar página N° 12).

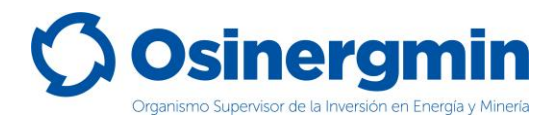

### <span id="page-17-0"></span>**5. CERRAR (CERRAR UNA ORDEN DE PEDIDO)**

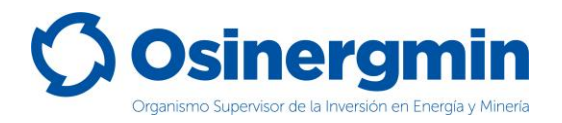

El "Cierre" de un Código de Autorización debe efectuarse una vez recibido físicamente el producto a través del medio de transporte del Distribuidor Minorista. Con el estado "Cerrado" el Distribuidor Minorista (Comprador) da la conformidad de haber recibido físicamente el producto adquirido. Si el Distribuidor Minorista no "Cierra" los Códigos de Autorización de sus pedidos, entonces no podrá registrar las ventas hacia los Consumidores Directos, Grifos Rurales y/o usuarios finales.

Para "Cerrar" un Código de Autorización, debe de ingresarse a la siguiente opción:

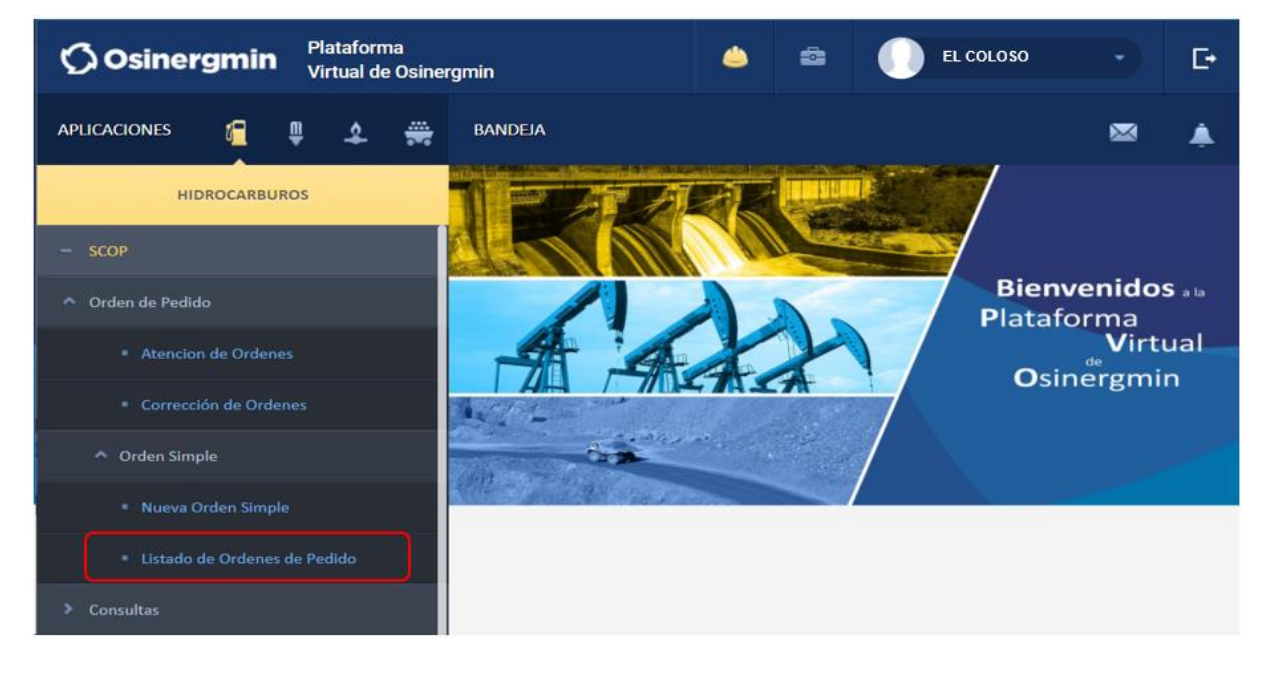

Se debe recordar que para que el Distribuidor Minorista pueda "Cerrar" un Código de Autorización, su estado debe ser "DESPACHADO".

Una vez ingresado a la opción "Listado de Ordenes de Pedido" se mostrará la siguiente ventana, la cual se listarán aquellos Códigos de Autorización que fueron generados por el Distribuidor Minorista y se encuentran en diferentes estados:

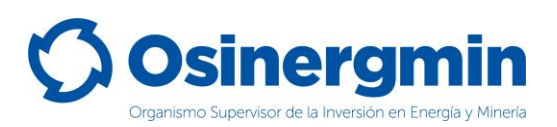

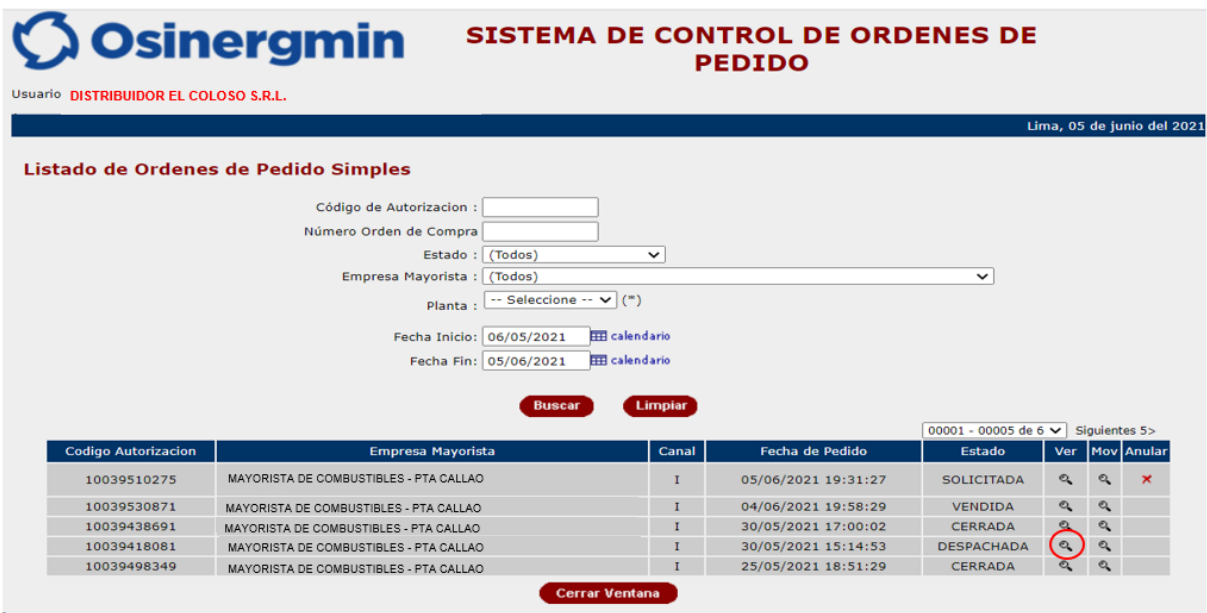

- **Ver**: Con esta opción el Distribuidor Minorista una vez recibido físicamente el combustible adquirido, ingresa al detalle de la orden de pedido a fin de culminar el flujo generando el Cierre del Código de Autorización.
- **Mov**: En esta opción se aprecia todos los estados, fecha y hora por la cual el respectivo Código de Autorización migró por todos los estados dentro del flujo del SCOP.

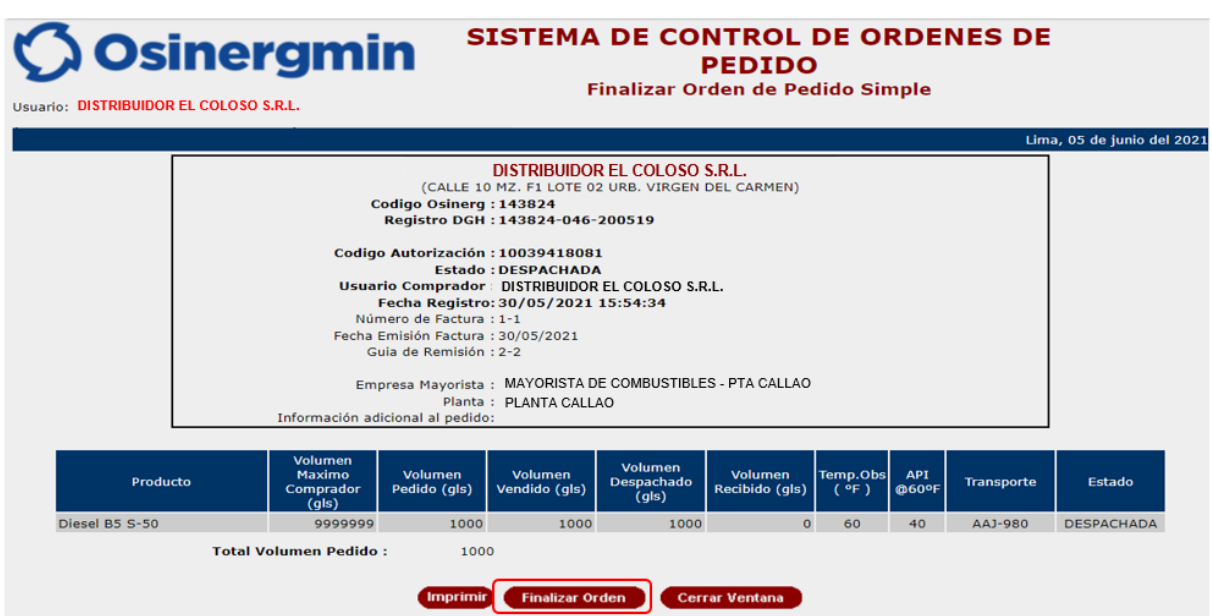

Al seleccionar la opción "Ver" se mostrará la siguiente pantalla:

Una vez ingresado se debe seleccionar la opción "Finalizar Orden", por lo que el Distribuidor Minorista procederá a consignar el "Volumen Recibido" de Combustible adquirido. Dicho valor

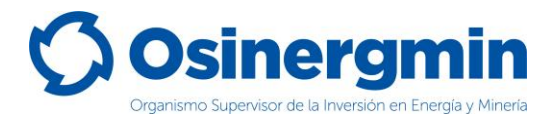

nunca deberá superar la "Cantidad Despachada" por parte del Vendedor y de no recibir el producto acordado, se procederá a Rechazar dicho pedido.

A continuación, se muestra la pantalla luego de seleccionar "Finalizar Orden" y en donde debe de consignarse el volumen recibido por parte del comprador y luego la opción "Cerrar Orden":

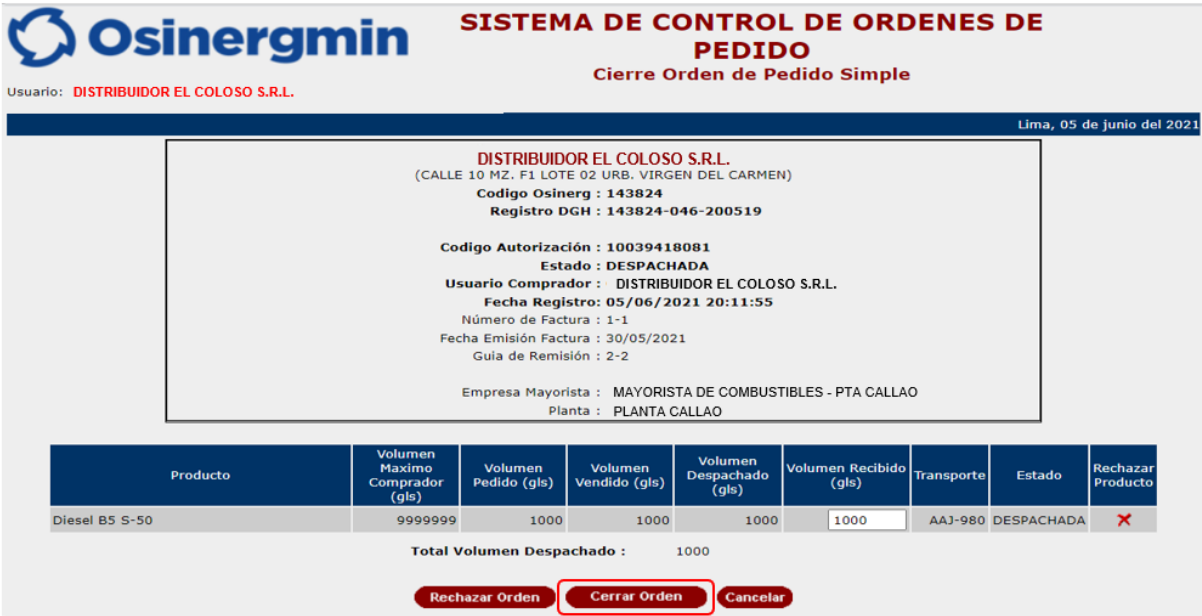

- **Rechazar**: Con esta opción el comprador Distribuidor Minorista puede rechazar el producto de la orden de pedido en caso de no recibirlo.
- **Cantidad Recibida**: En este campo el Distribuidor Minorista debe de consignar el volumen recibido físicamente; dicho valor no podrá superar la cantidad "Despachada" y siempre deberá ser un valor mayor que cero. En caso se dese consignar el valor de "cero" por no recibir el producto proceder a "Rechazar" dicho pedido.
- **Cancelar**: Con esta opción el comprador cancela la opción de cierre o rechazo del pedido.

Una vez consignados los valores recibidos ingresar a la opción "Cerrar Orden", mostrándose la siguiente pantalla, en donde luego de efectuar las validaciones y revisiones correspondientes y de estar conforme con todos los datos consignados previamente por el comprador; así como el haber recibido físicamente el producto, proceder a efectuar el cierre de dicha orden de pedido, seleccionando la opción "Registrar Cierre":

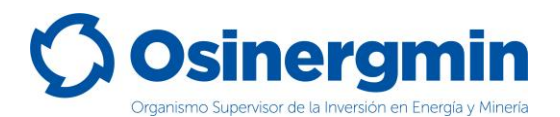

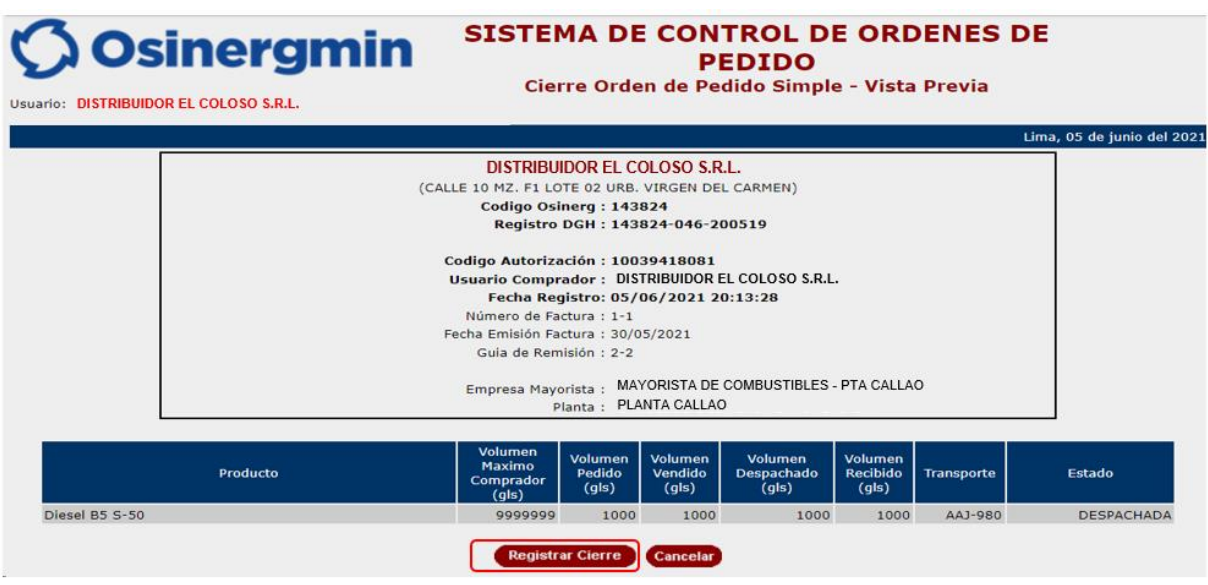

Una vez seleccionada la opción "Registrar Cierre" se mostrará la siguiente pantalla:

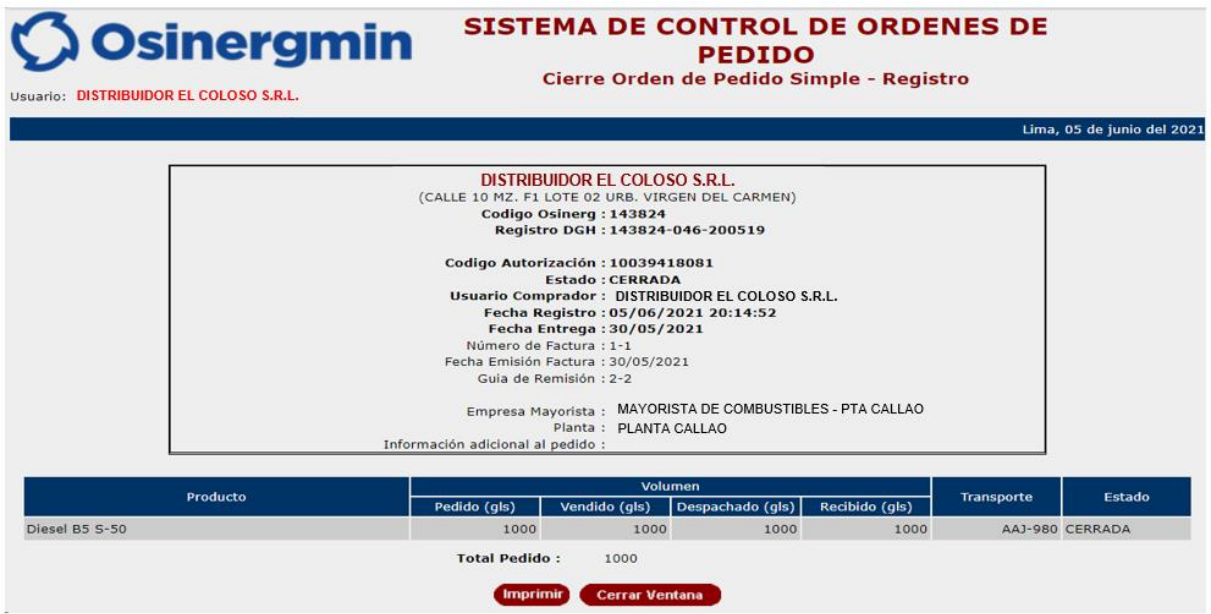

Dicha pantalla mostrará la orden en estado "CERRADA", que en calidad de declaración jurada el comprador confirma la fecha y hora de la recepción física del producto es su establecimiento.

En caso se desee validar si el Código de Autorización se encuentre "CERRADO", proceder a ingresar a la opción Consulta de una orden de pedido (revisar página N° 12).

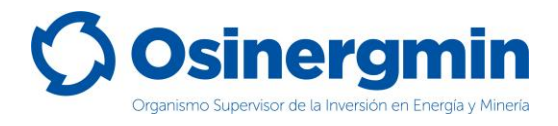

# <span id="page-22-0"></span>**6. ATENCIÓN DE ÓRDENES DE PEDIDO (VENTA A CONSUMIDORES DIRECTOS Y/O GRIFOS RURALES)**

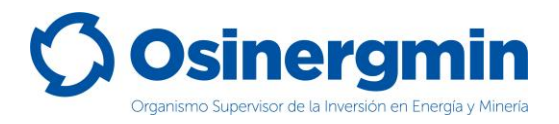

En esta sección los Distribuidores Minoristas podrán atender las órdenes de pedido generadas previamente por los Consumidores Directos y/o Grifos Rurales, para el caso de usuarios finales deberán utilizar el registro de ventas a través del SPIC.

Para atender el Código de Autorización generado por los Consumidores Directos y/o Grifos Rurales, deberán seleccionar la opción **"Orden de Pedido: Atención de Ordenes"**:

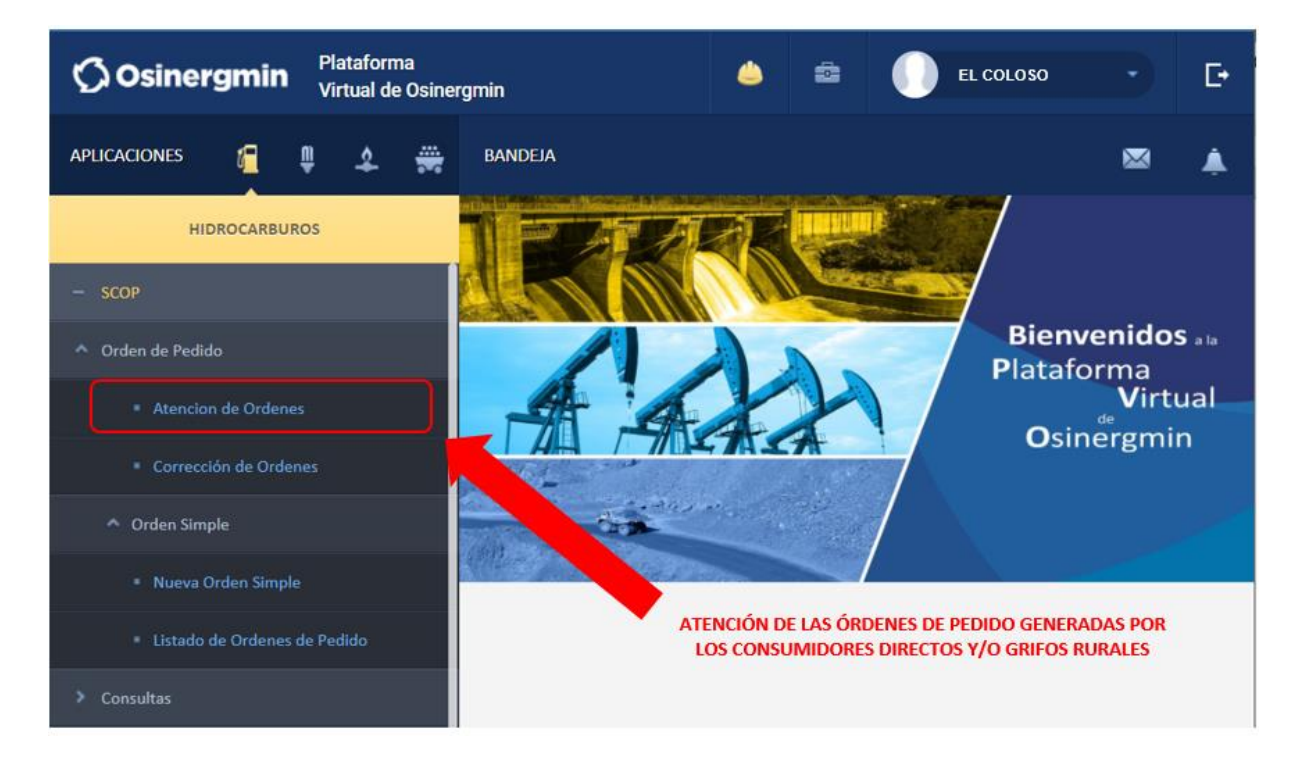

En la ventana que se abre deberán realizar la búsqueda ingresando el código de autorización que quieren atender o pueden realizar la búsqueda general presionando el botón de buscar y luego de identificar al código de autorización (generada por el Consumidor Directo o Grifo Rural) que atenderán, deben seleccionar la opción "Ver Detalle".

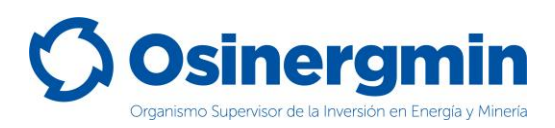

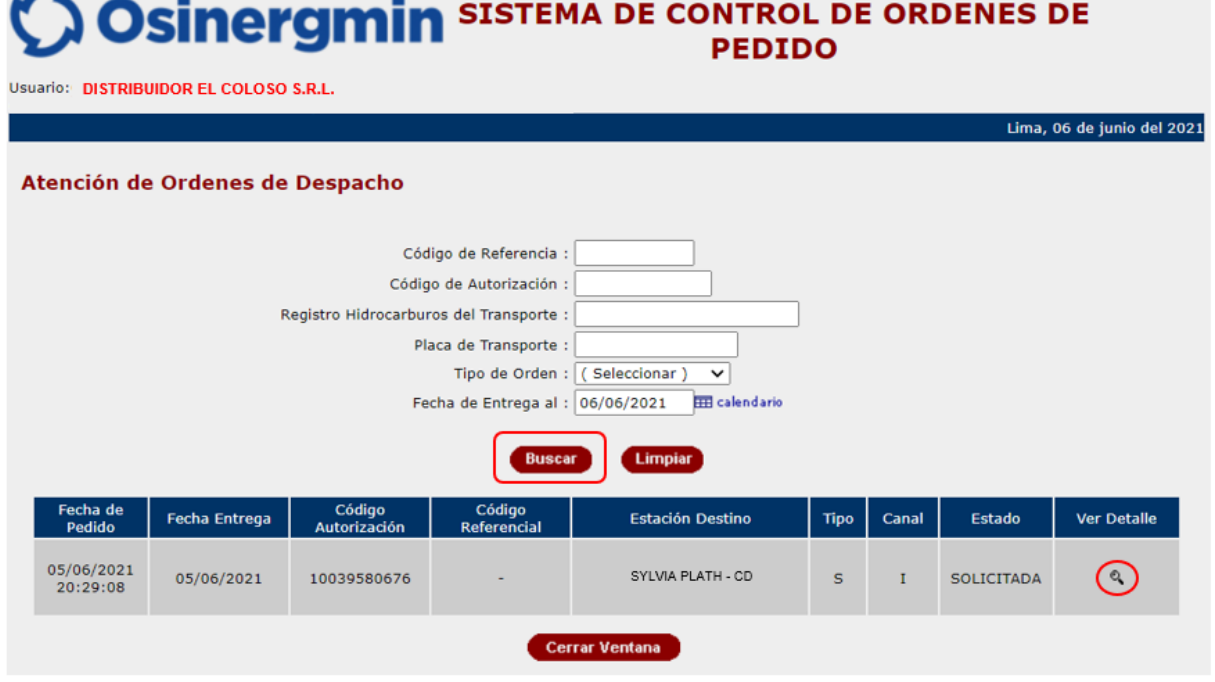

Cuando seleccionen la opción "Ver Detalle", se desplegará la ventana para el registro de información de venta:

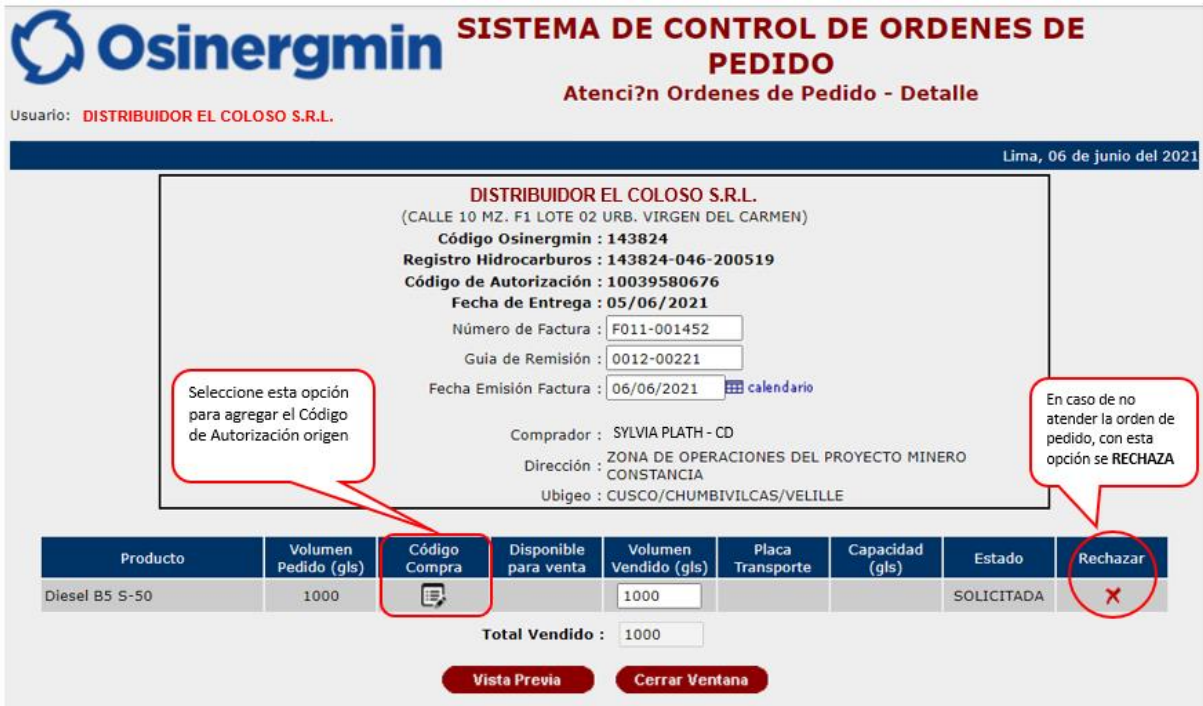

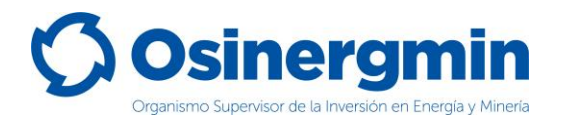

En esta ventana se muestran los datos del comprador (Consumidor Directo o Grifo Rural) que solicitó el orden pedido, mostrando la dirección del comprador y su ubigeo.

El Distribuidor Minorista procede a registrar la siguiente información:

- **Número de Factura / Guía de Remisión:** se registra los comprobantes de pago y/o la guía de remisión con el que se atendió la orden de pedido.
- **Fecha Emisión Factura:** por defecto aparece la fecha en que se realiza la atención de la orden de pedido, es modificable.
- **Código de Compra:** Debe seleccionar el Código de Autorización de origen, es decir el Código de Autorización con el que el Distribuidor Minorista realizó la compra para abastecerse desde un Distribuidor Mayorista.

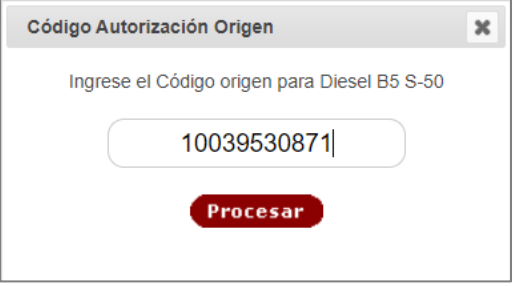

Este Código de Autorización debe encontrase en estado cerrado, de lo contrario no será elegible para la venta y mostrará la siguiente ventana de error:

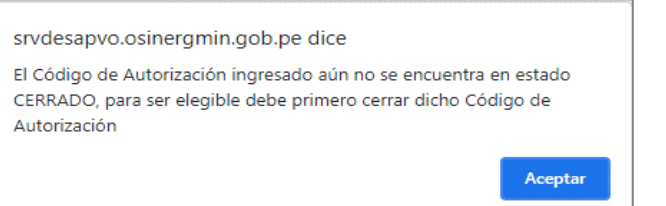

• **Volumen vendido:** se muestra el volumen solicitado por el agente comprador (Consumidor Directo o Grifo Rural).

En caso no se atienda el código de autorización generada por el agente comprador (Consumidor Directo o Grifo Rural), el Distribuidor Minorista podrá rechazar la orden de pedido con la opción **"Rechazar"** que se muestra en la ventana.

Al momento de ingresar el código de compra, se cargará la información del volumen disponible para venta del producto comprado, la placa del medio de transporte y su capacidad.

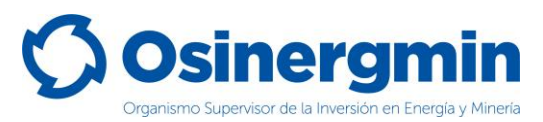

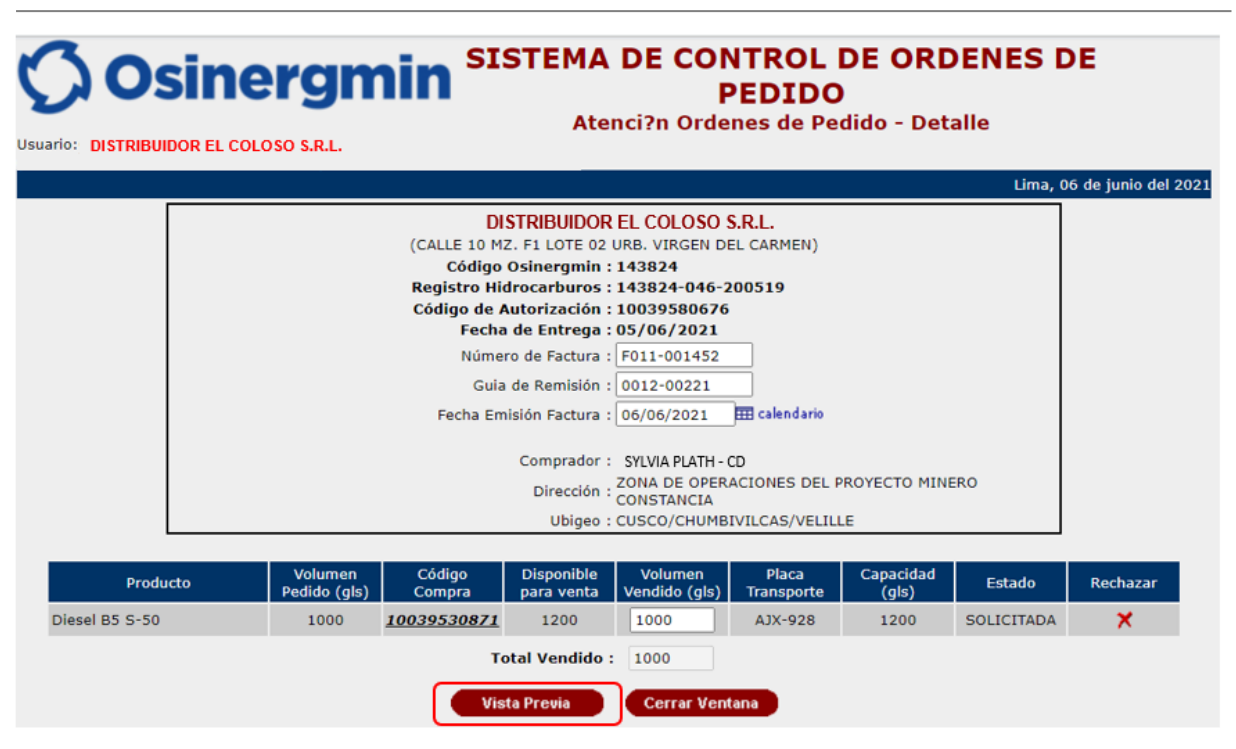

Al seleccionar "Vista Previa", se mostrará la venta con la información de venta registrada y de estar conforme con la información mostrada se debe seleccionar la opción "Registrar Orden":

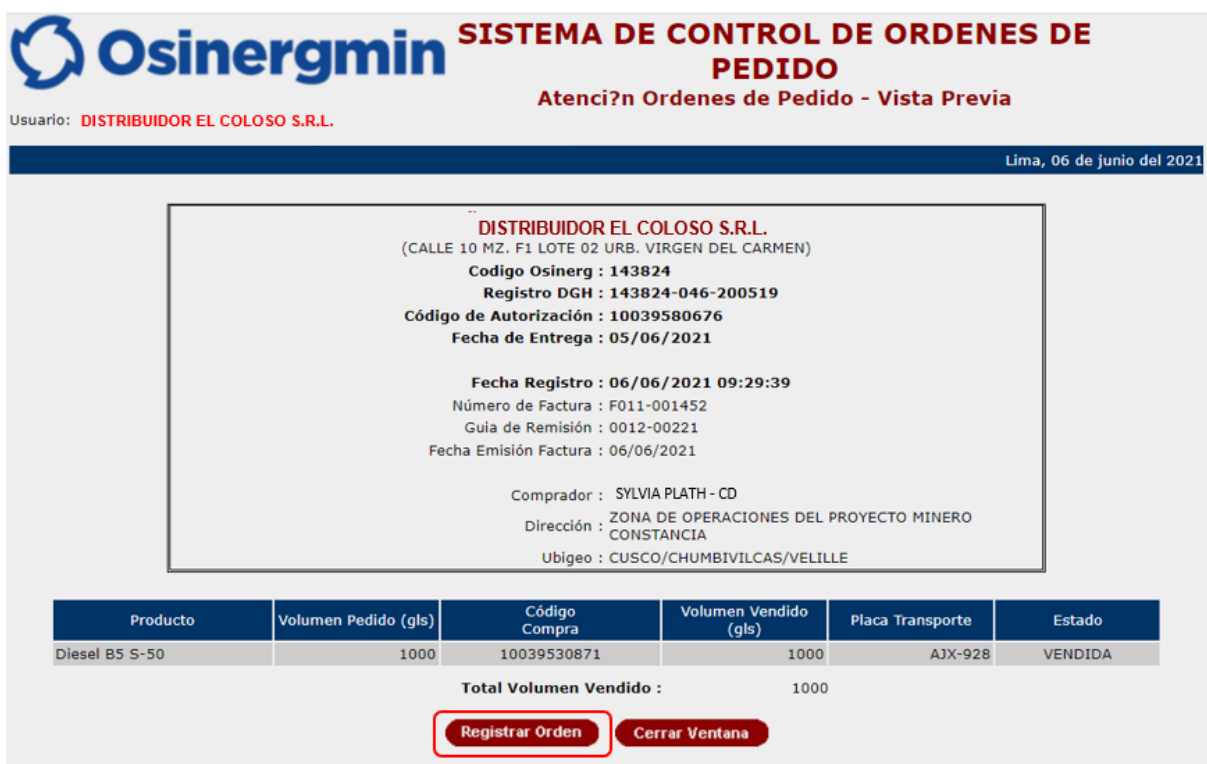

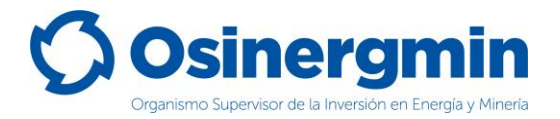

Con la acción anterior, se registra la atención de la orden de pedido cambiando el estado del Código de Autorización al estado "DESPACHADO":

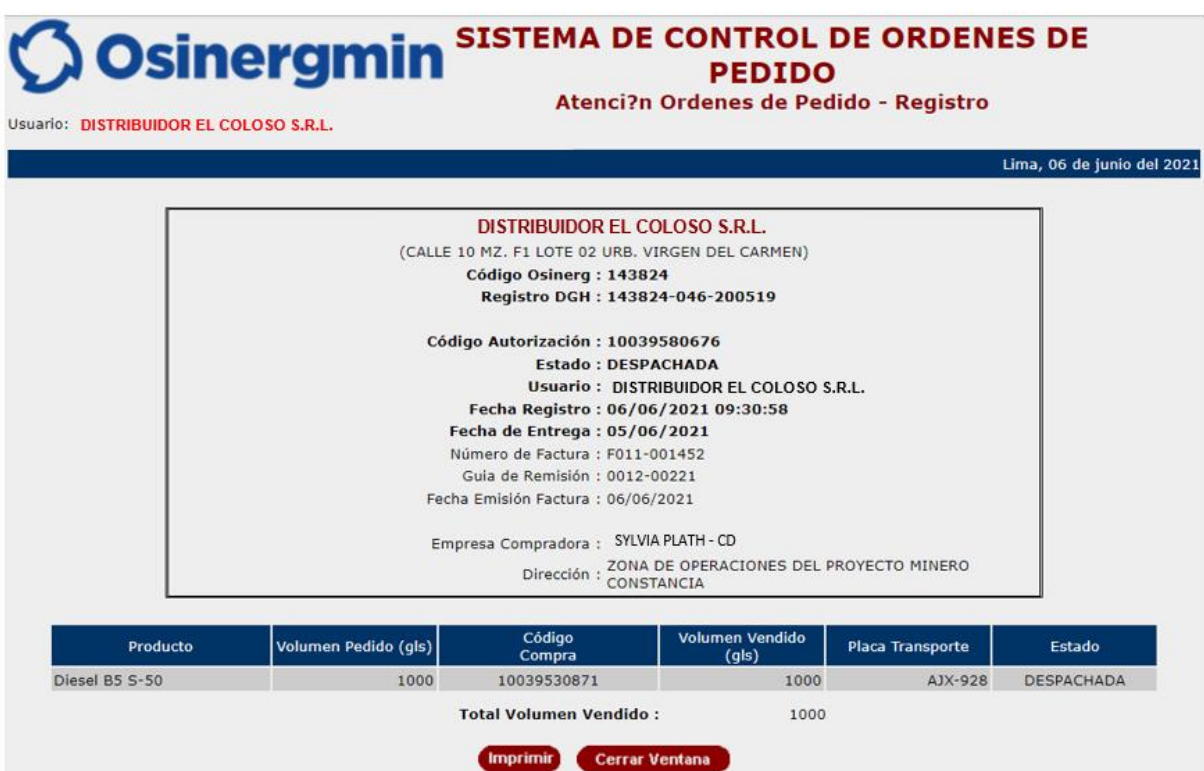

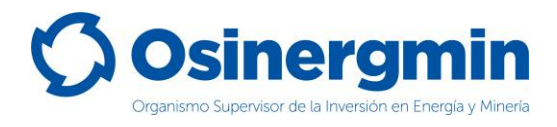

# <span id="page-28-0"></span>**7. CORRECCIÓN DE ÓRDENES DE PEDIDO ATENDIDOS DE LOS CONSUMIDORES DIRECTOS Y/O GRIFOS RURALES**

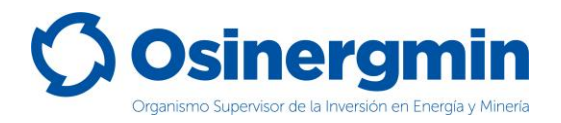

En esta sección los Distribuidores Minoristas podrán corregir (modificar) la información registrada al momento de atender las órdenes de pedido de los Consumidores Directos y/o Grifos Rurales, esta opción de corrección solo se puede realizar si el código de autorización del agente comprador (Consumidor Directo y/o Grifos Rural) se encuentra en estado "Despachado".

Para que el Distribuidor Minorista corrija la orden de pedido, debe seleccionar la opción "Orden de Pedido: Corrección de Ordenes" de la siguiente forma:

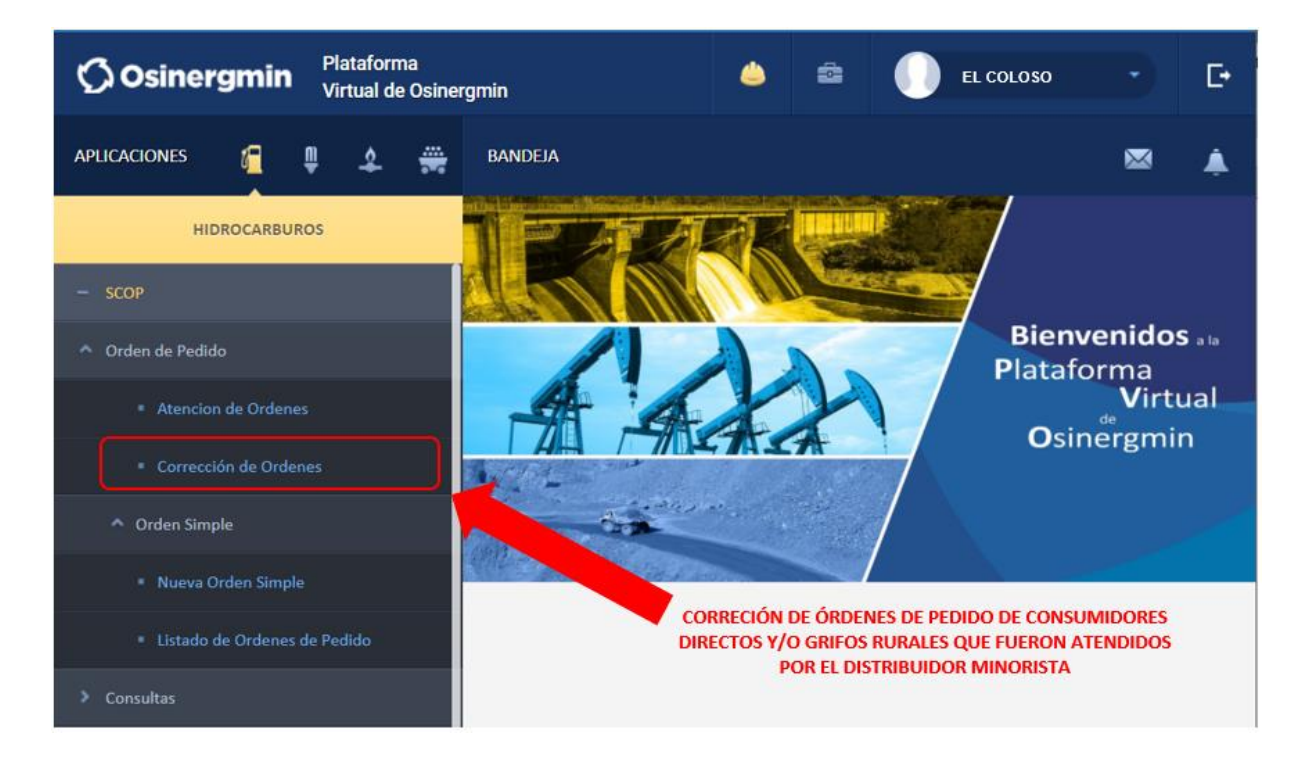

Al seleccionar la opción mencionada, se mostrará la ventana de edición de orden de pedido, en donde debe realizar la búsqueda ingresando el Código de Autorización que desea modificar y presionando el botón de "Ver":

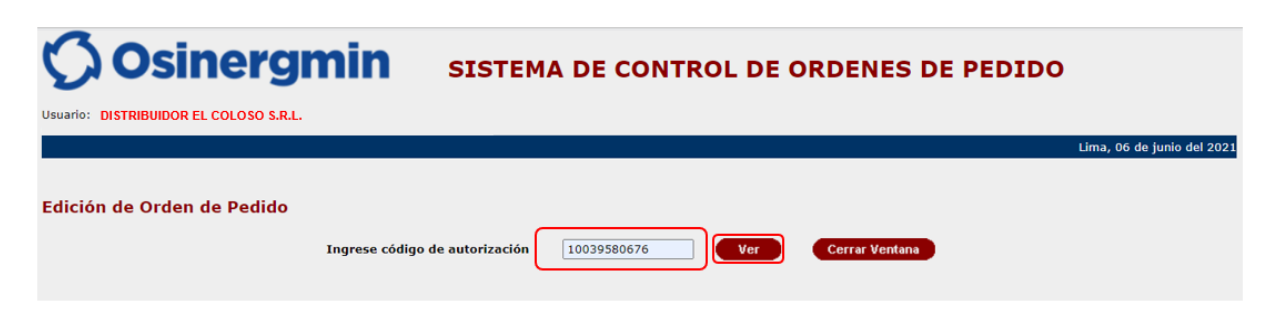

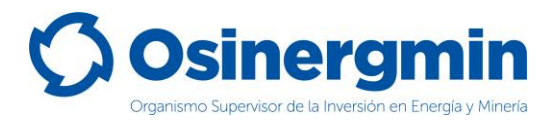

Si selecciona un Código de Autorización que se encuentra en estado cerrado, le aparecerá un mensaje señalando que el estado de la orden se encuentra "CERRADO", la página será solo de lectura (no permitirá modificación):

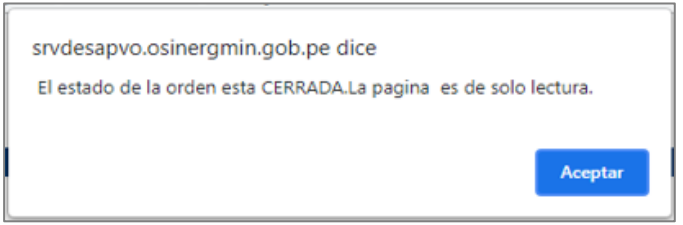

Al presionar el botón "Ver" (de la ventana de edición de orden de pedido), mostrará el siguiente resultado de la búsqueda:

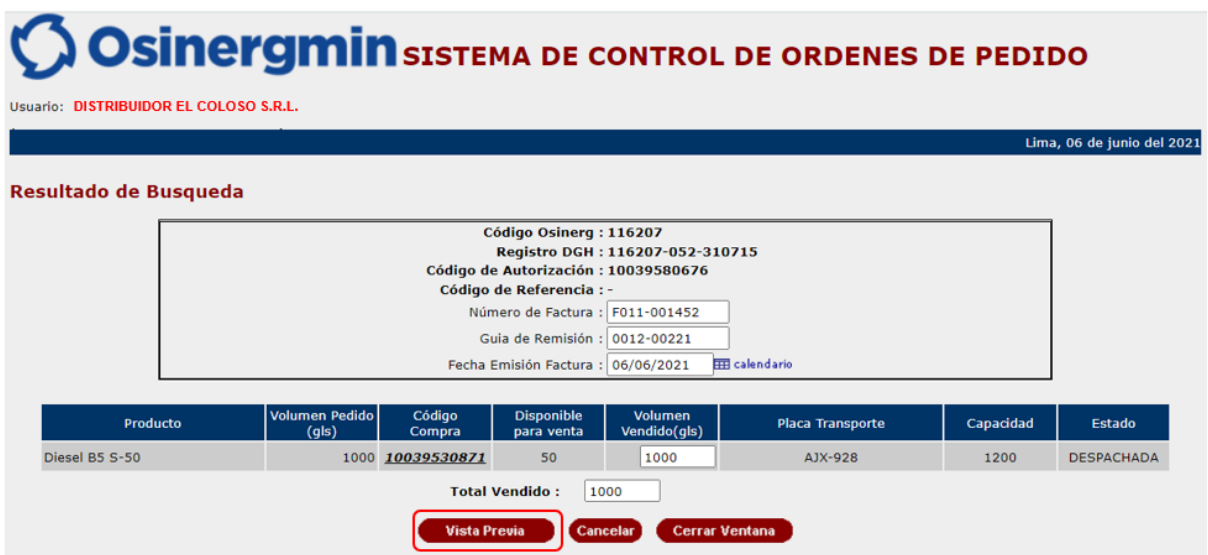

En esta venta deben proceder a modificar los campos que desean corregir, una vez terminada la corrección deben proceder a seleccionar la opción de "Vista Previa", y de estar conformes con la información proceder a seleccionar la opción "Actualizar".

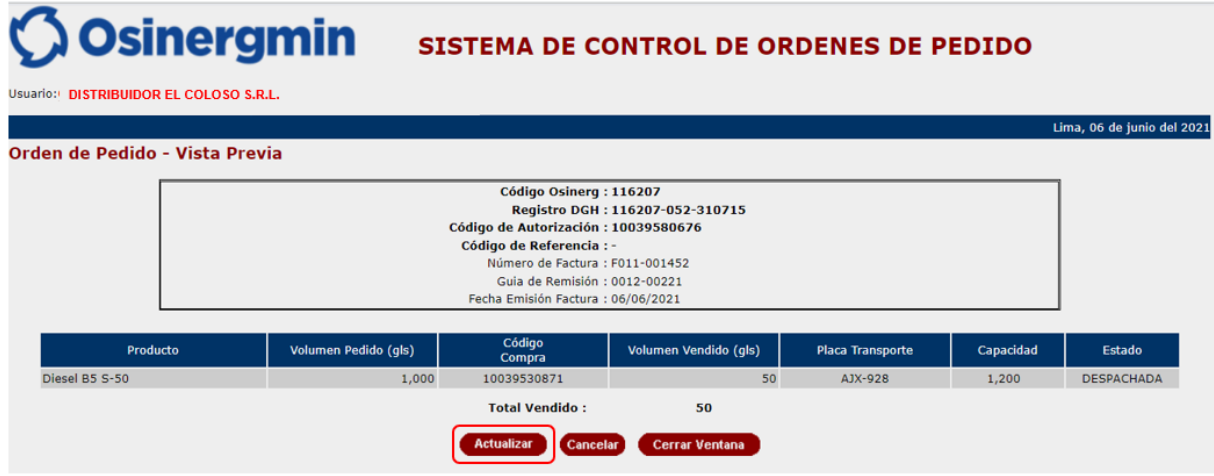

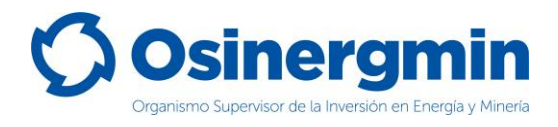

### <span id="page-31-0"></span>**8. SPIC – REGISTRO DE VENTAS A USUARIOS FINALES**

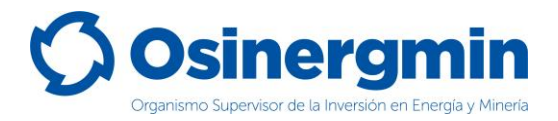

En esta sección los Distribuidores Minoristas registrarán la información de venta a los Usuarios Finales, para lo cual deben seleccionar la opción "SPIC" y en menú desplegable seleccionar "Registro de Ventas: Registro de Ventas DMIN":

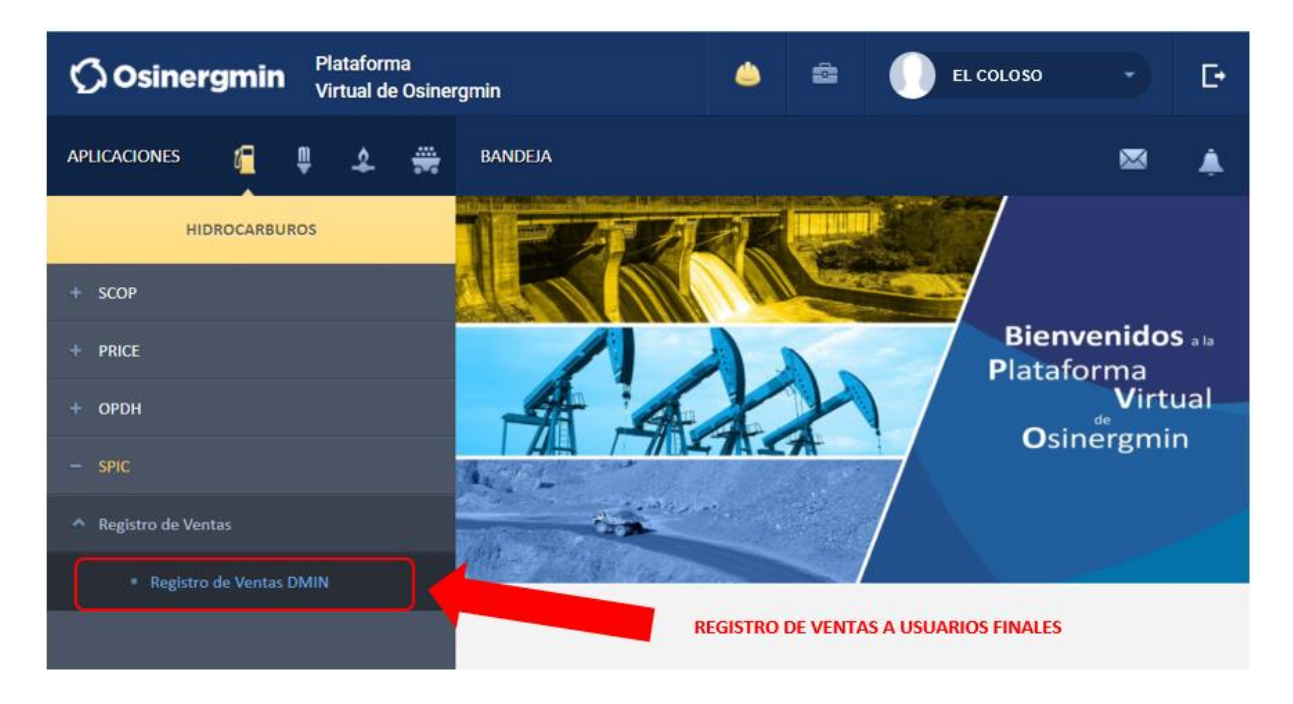

Al seleccionar la opción mencionada, les mostrará la siguiente ventana de registro de ventas hacia usuarios finales:

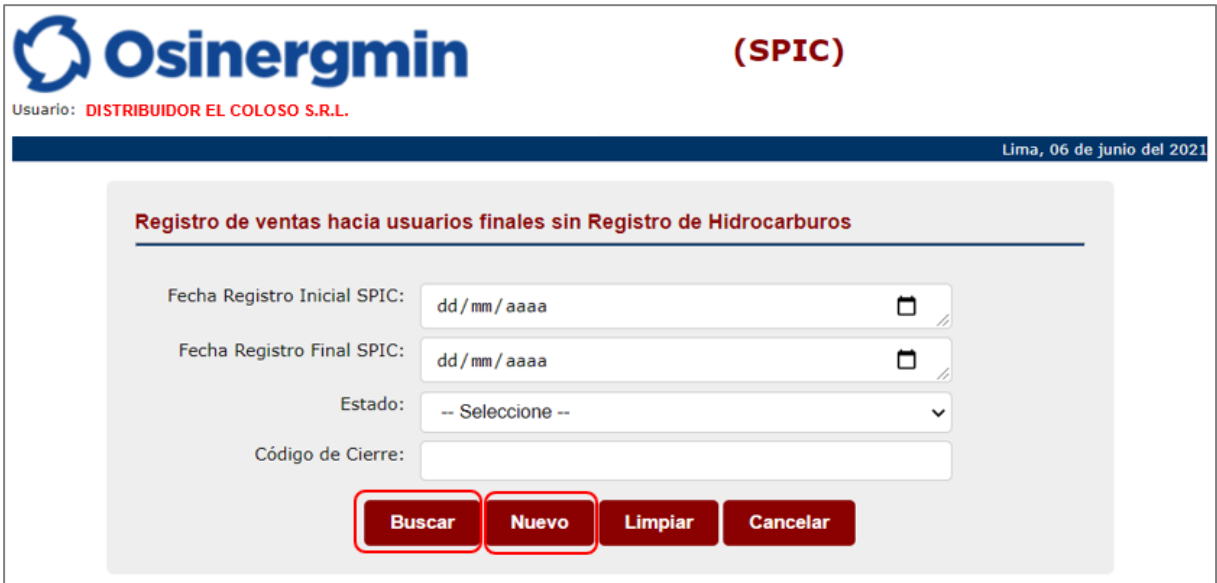

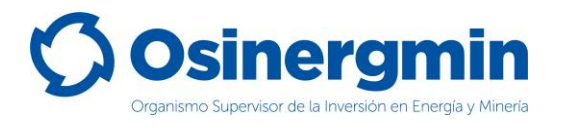

En esta ventana pueden realizar la búsqueda o el registro de una venta hacia usuarios finales, en caso desee realizar la búsqueda de registros de venta debe seleccionar el botón "Buscar" y si desea pueda utilizar los filtros de fecha de registro, estado o código de cierre; en este ejemplo se ha seleccionado el botón buscar mostrando los siguientes resultados:

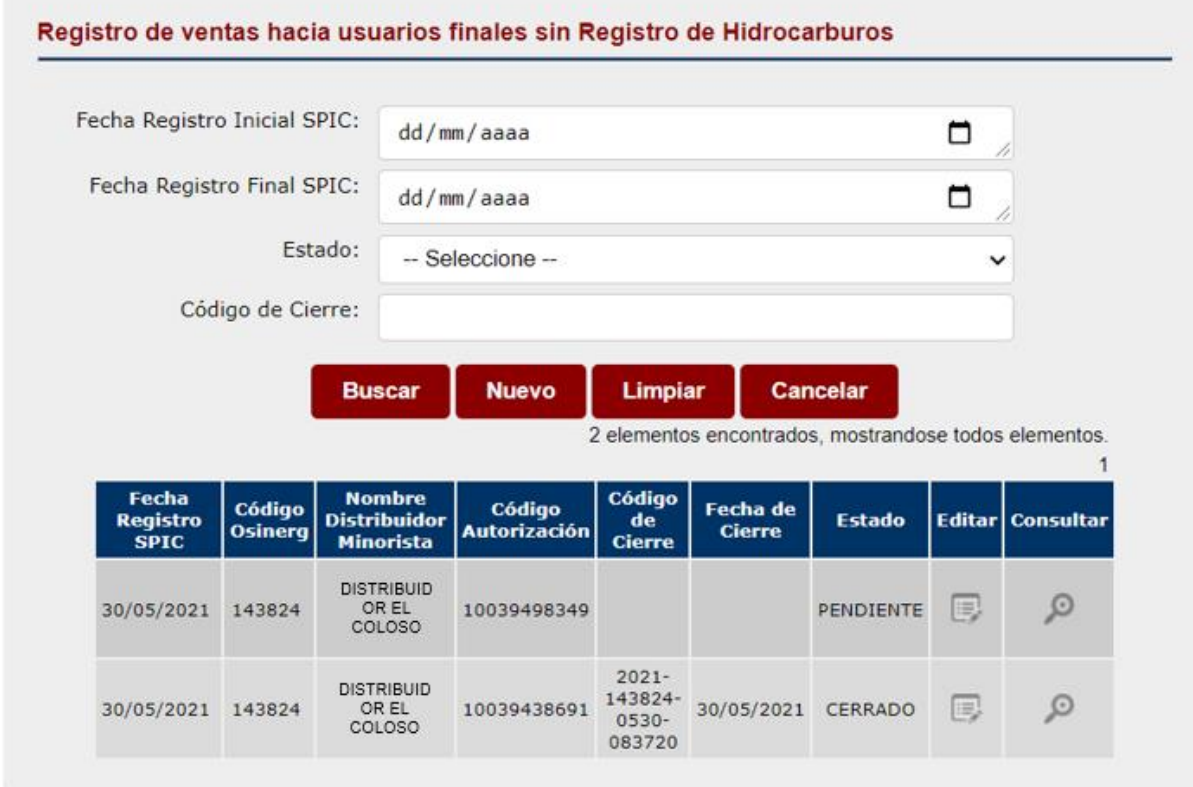

Cuando se desee registrar una venta al usuario final, deben seleccionar el botón "Nuevo" originando que aparezca una ventana donde deben registrar el Código de Autorización que utilizarán para la venta, este Código de Autorización es el que generó el Distribuidor Minorista cuando realizó la compra para abastecerse desde un Distribuidor Mayorista, este Código de Autorización se debe encontrar en estado "CERRADO" para que puedan registrar la venta.

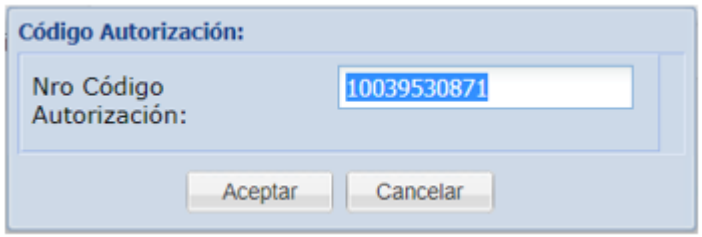

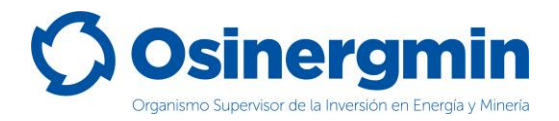

#### Al ingresar el Código de Autorización, aparecerá la siguiente ventana:

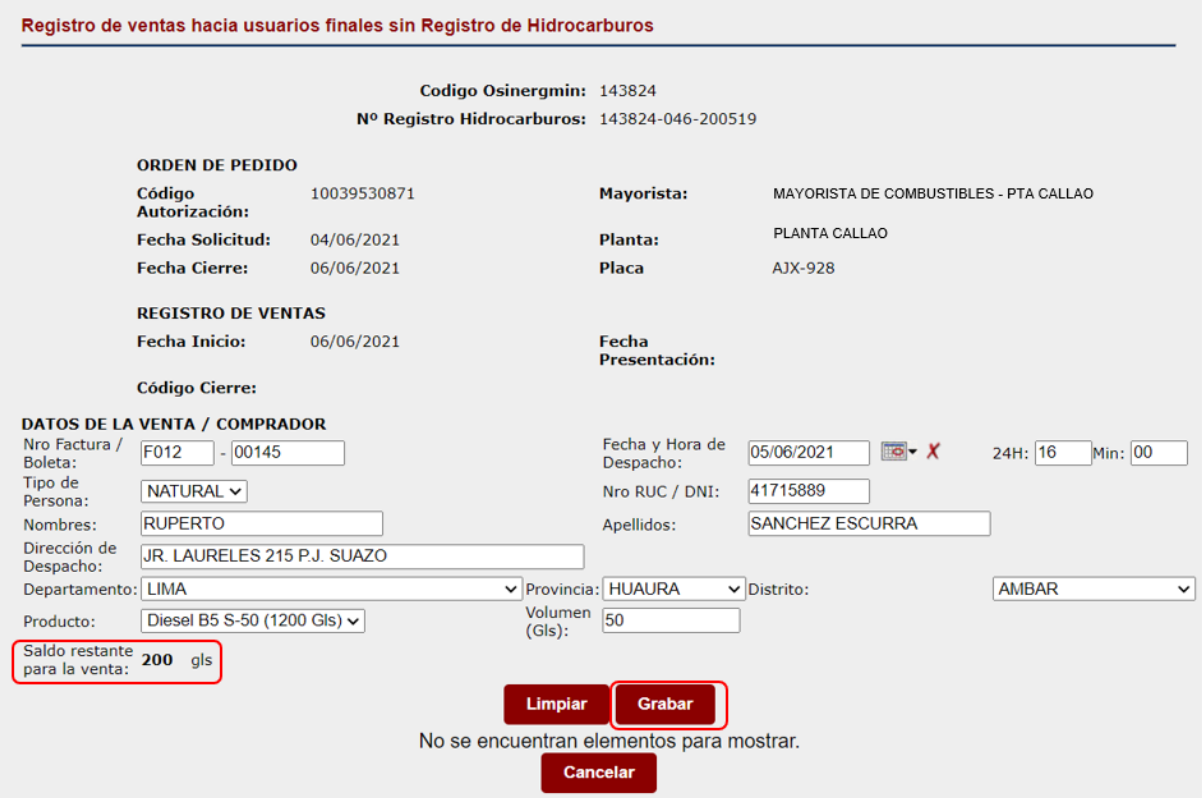

En esta ventana el Distribuidor Minorista deberá registrar los datos de la venta al usuario final, en los siguientes campos:

- **Nro Factura / Boleta**: se ingresa el comprobante de pago.
- **Tipo de Persona**: se debe seleccionar entre: NATURAL o JURIDICA.
- **Nombres y Apellidos:** se debe llenar estos campos cuando se selecciona la opción de Tipo de Persona NATURAL.
- **Razón Social:** este campo aparece cuando se selecciona la opción de Tipo de Persona JURIDICA.
- **Nro RUC / DNI:** en caso de persona Natural deben llenar con el DNI, en caso de persona Jurídica deben llenar con el Nro. RUC, para este último al momento de llenar el RUC el sistema validará la información y completará los datos de Razón Social, Dirección de despacho, Departamento, Provincia y Distrito.
- **Fecha y Hora de Despacho:** seleccionar la fecha y agregar la hora, en formato de 24 horas, y los minutos en que se produjo el despacho.
- **Dirección de Despacho:** corresponde a la dirección en donde se realizó la venta del producto.
- **Departamento, Provincia y Distrito:** corresponde al ubigeo en donde se realizó la venta del producto.

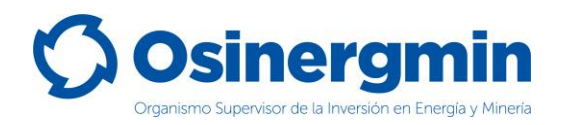

- **Producto:** aparece por defecto el producto que corresponde al Código de Autorización de compra que realizó el Distribuidor Minorista.
- **Volumen:** se agrega el volumen de la venta al usuario final.
- **Saldo restante para la venta:** este campo no es editable, es informativo y muestra el volumen del producto comprado por el Distribuidor Minorista que le queda disponible conforme realiza las ventas.

Al terminar de registrar los datos de la venta al usuario final, debe presionar el botón "Grabar" con el fin de que se registre la venta, este registro se mostrará en la parte inferior de la ventana de Registro de Ventas a Usuarios Finales:

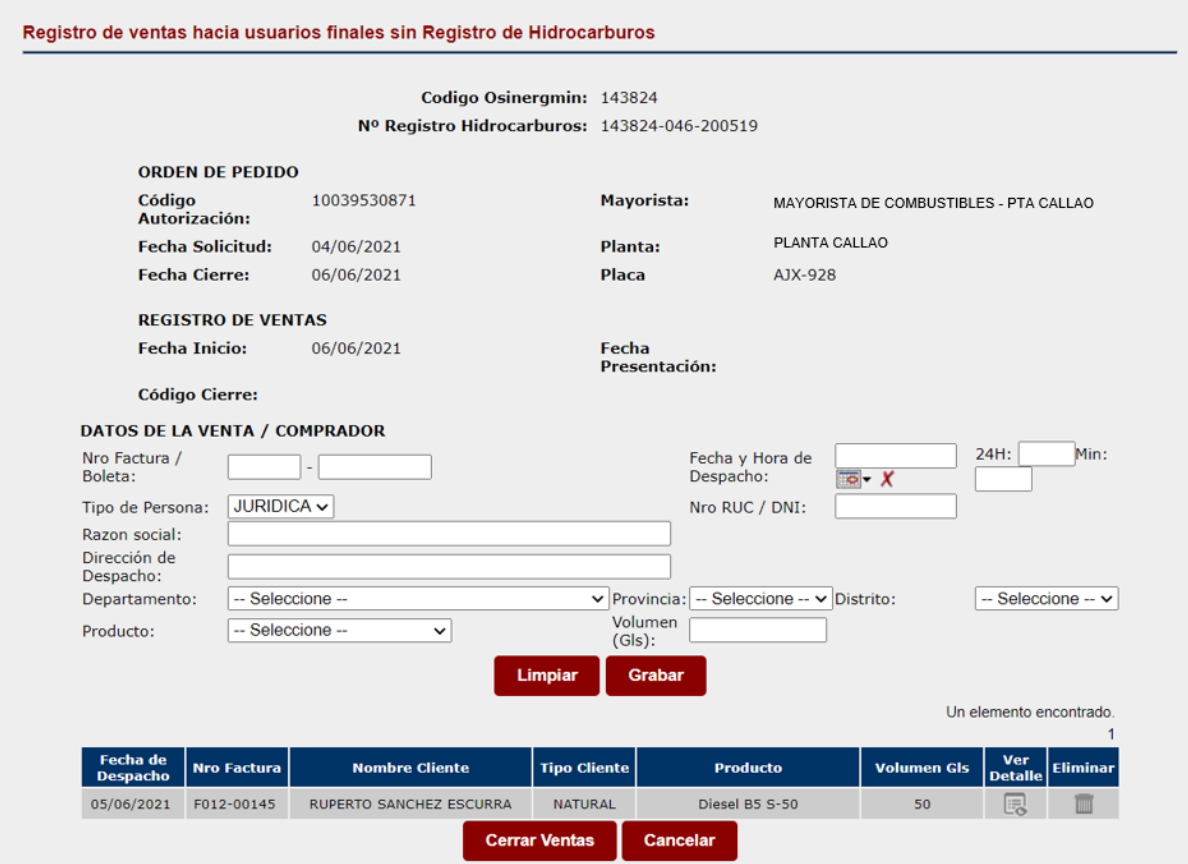

En esta ventana puede continuar registrando las ventas hasta completar el saldo correspondiente al Código de Autorización de la compra, en el siguiente ejemplo se registra la venta de una persona Jurídica:

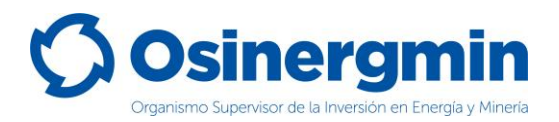

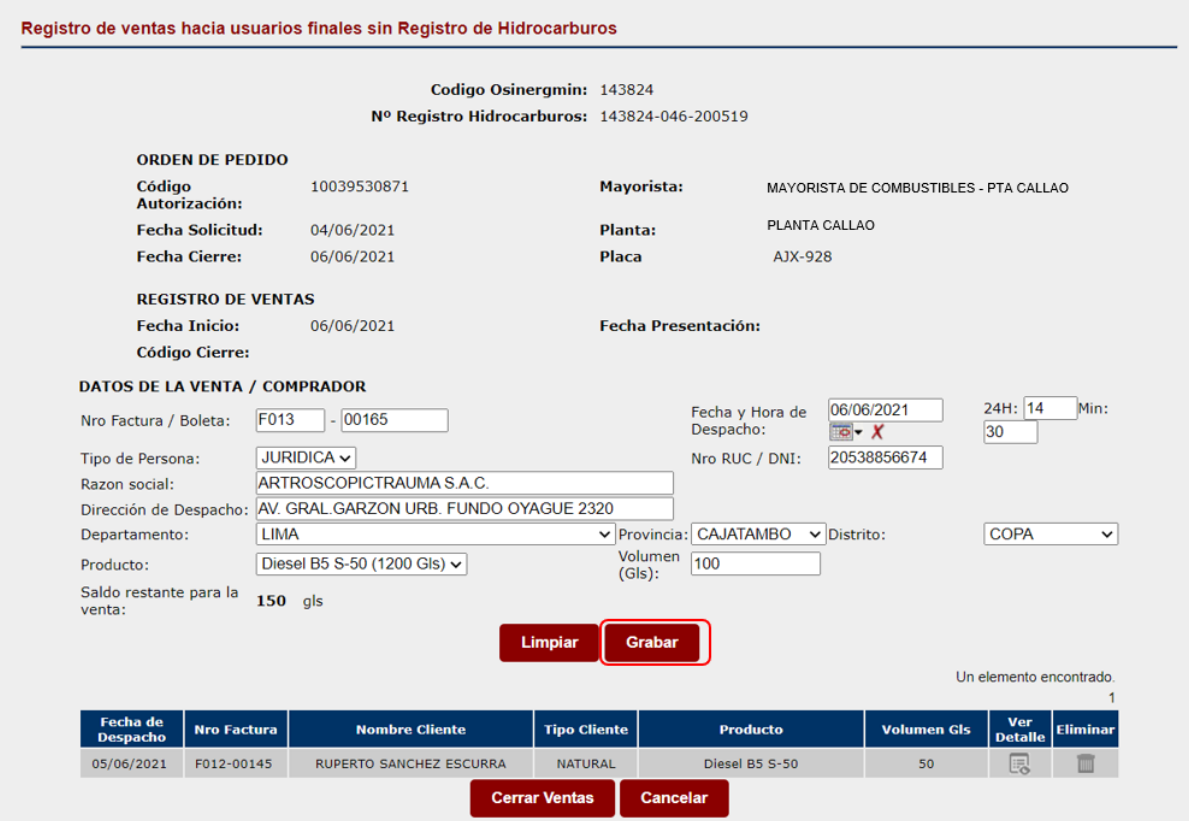

Al presionar el botón "Grabar" se registra la nueva venta, que se adicionará en la parte inferior:

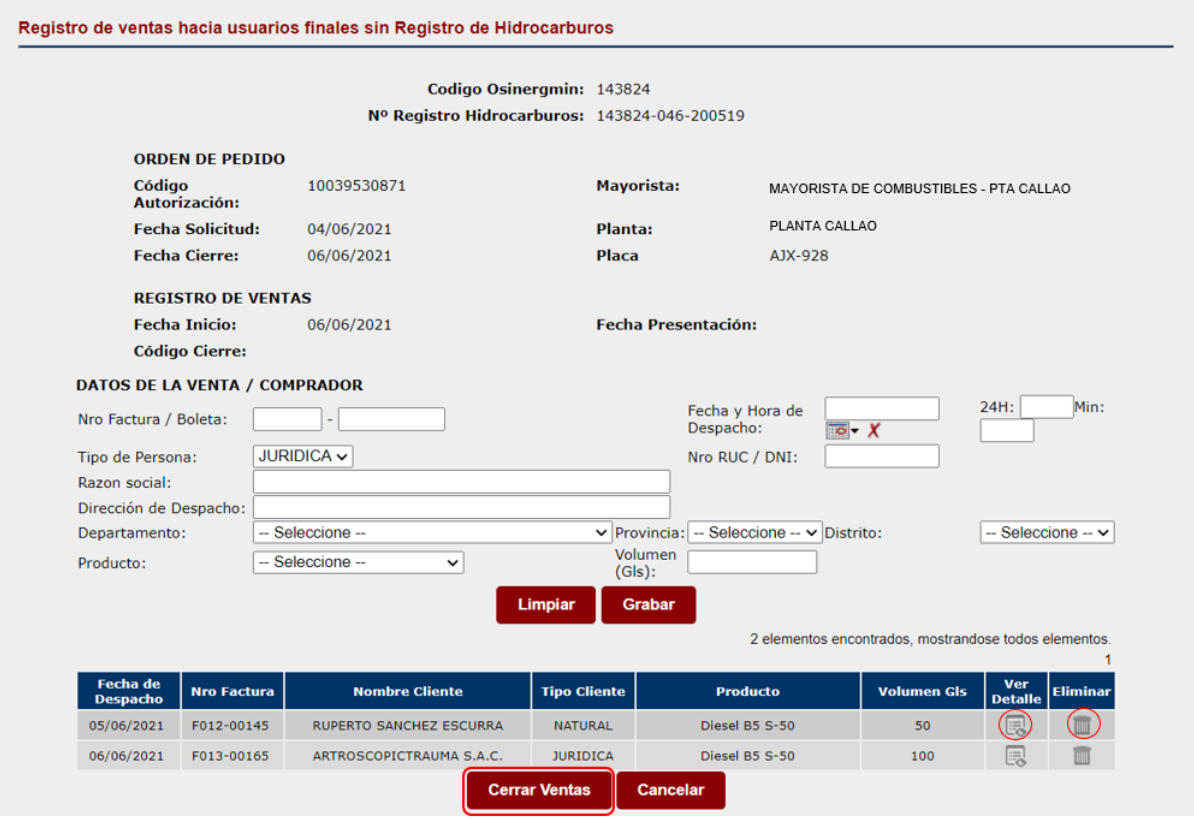

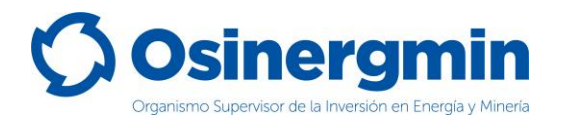

En esta ventana, como todavía no se han cerrado las ventas es posible editar las ventas o eliminar el registro seleccionando los íconos que se muestran:

- Ver detalle: seleccionando esta opción, permite modificar los datos de la venta.
- Eliminar: seleccionado esta opción, permite eliminar el registro de la venta efectuada.

Cuando haya terminado de registrar las ventas a usuarios finales completando el volumen del producto correspondiente al Código de Autorización de la compra deberá seleccionar el botón "**Cerrar Ventas**", en donde el sistema le mostrará el siguiente mensaje de validación:

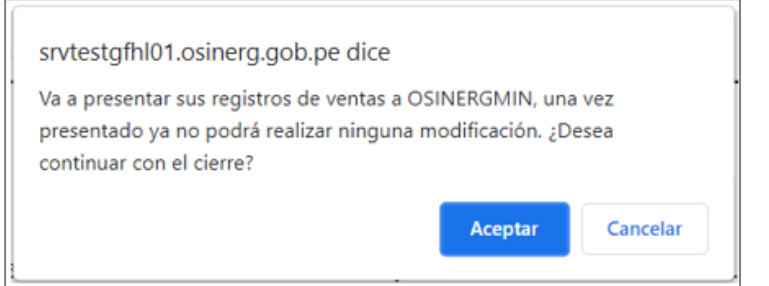

Cuando se selecciona la opción de Aceptar, y se ha completado de manera satisfactoria el volumen de las ventas, el sistema muestra el siguiente mensaje de confirmación de registro y se crea un código de cierre:

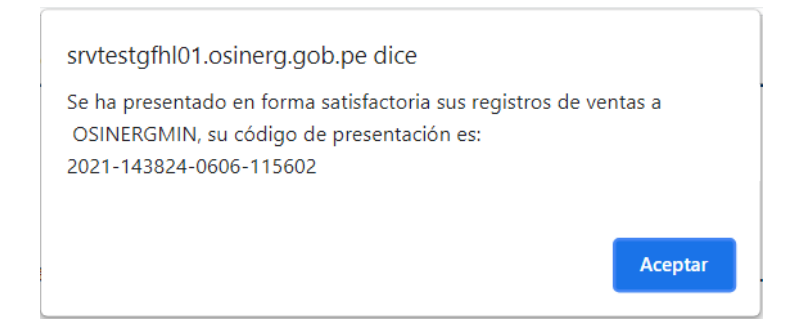

En caso no se consiga completar el volumen de compra del Código de Autorización asociando las ventas SPIC registradas, el registro de venta a usuarios finales SPIC quedará en estado "PENDIENTE" y se muestra el siguiente mensaje:

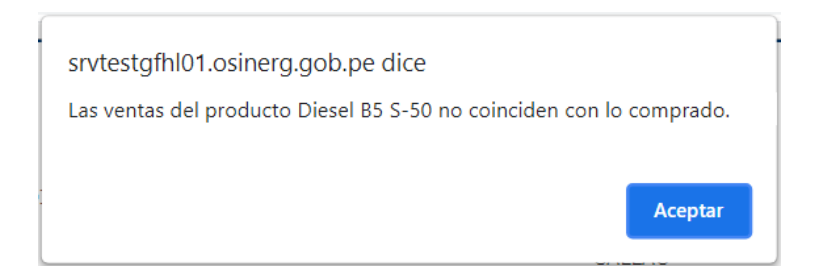

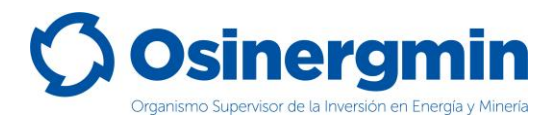

Una vez cerrada la venta a usuarios finales SPIC, ya no se puede modificar la información registrada.

Se puede consultar el registro SPIC y editar (este último solo si se encuentra en estado "PENDIENTE") desde la ventana de Registro de Ventas a Usuarios Finales:

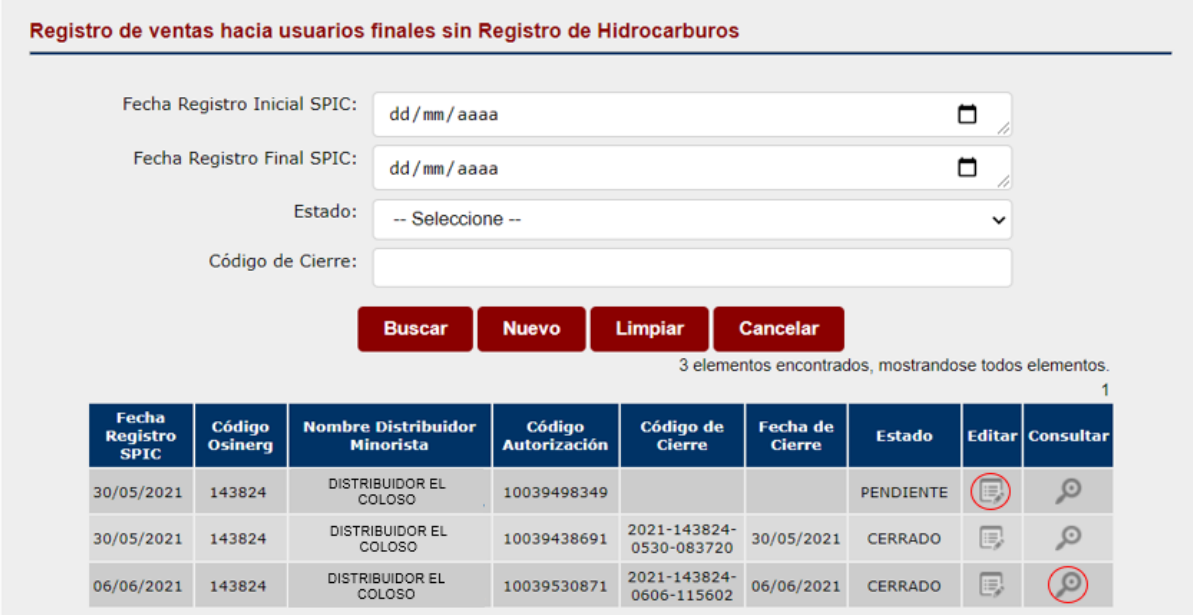

Al seleccionar la opción "Consultar", se mostrará la venta del registro de ventas:

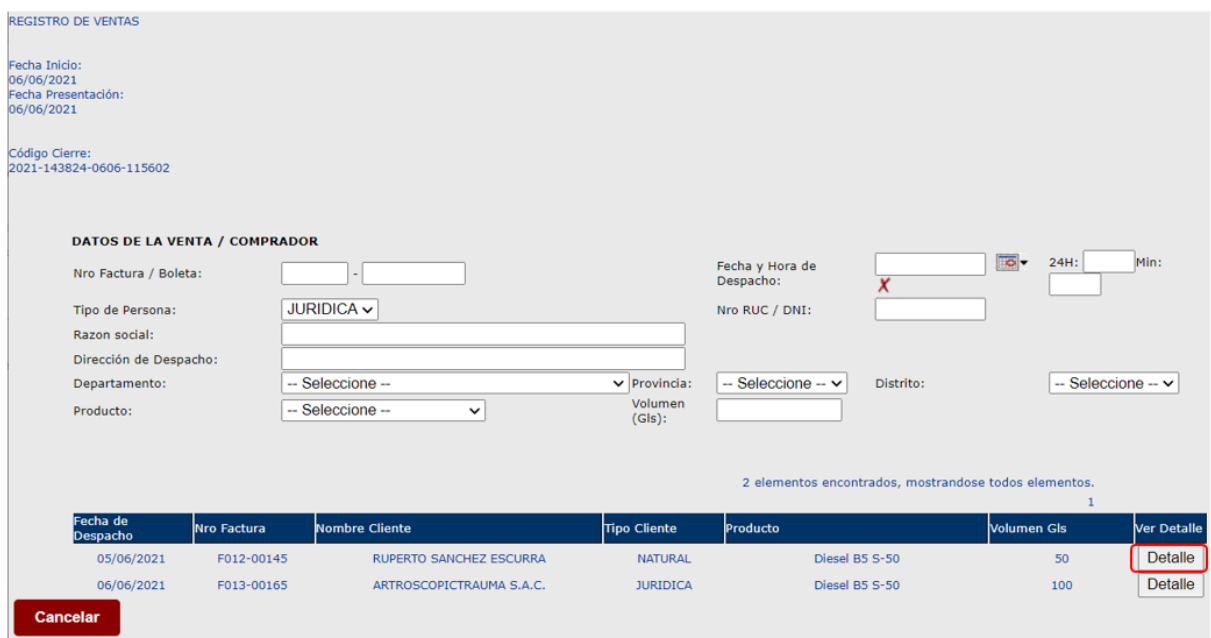

Seleccionando la opción "Detalle" podrá consultar la información de la venta registrada para el cliente seleccionado:

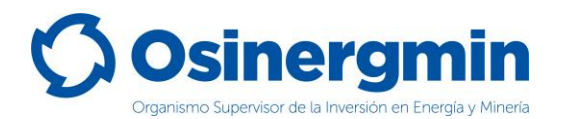

#### Registro de ventas hacia usuarios finales sin Registro de Hidrocarburos

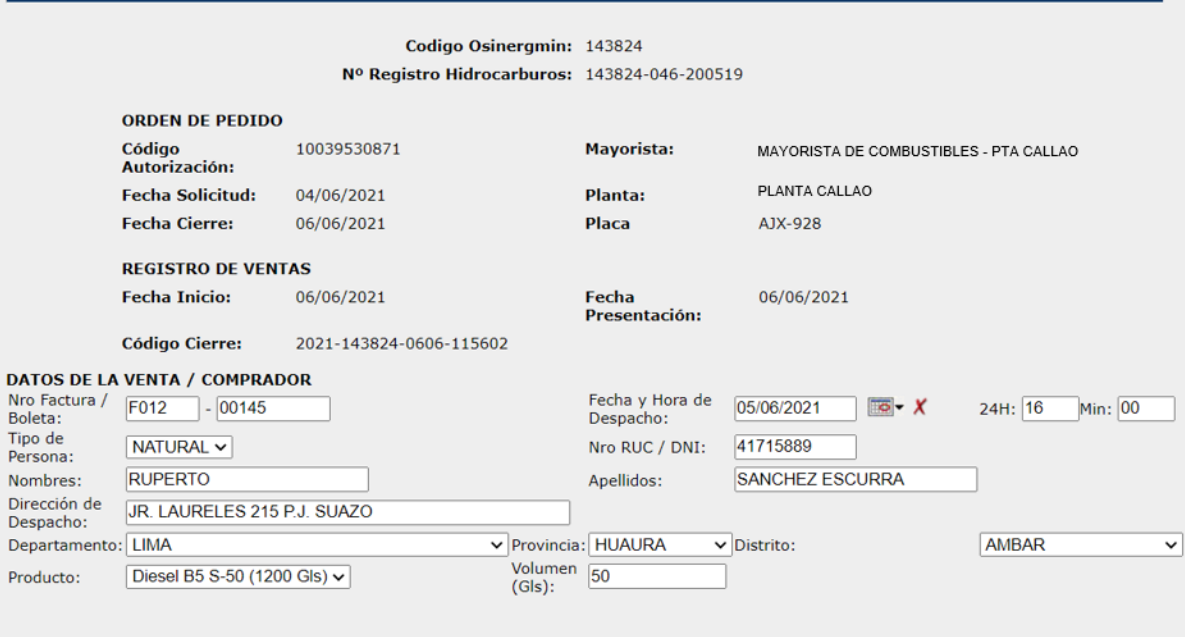

2 elementos encontrados, mostrandose todos elementos.  $\overline{1}$ 

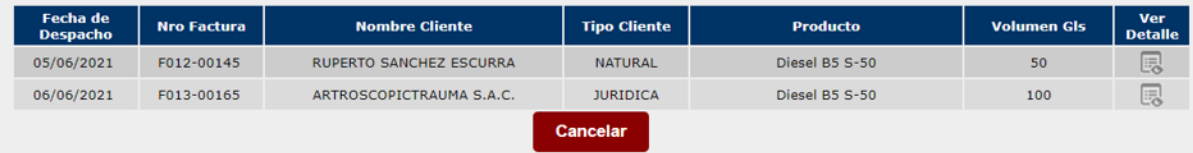

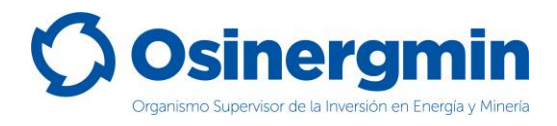

# <span id="page-40-0"></span>**9. ZONAS DE RÉGIMEN ESPECIAL Y COMPLEMENTARIO (NO SE ADMITE DISTRIBUIDORES MINORISTAS)**

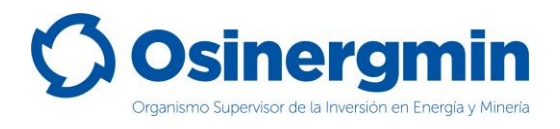

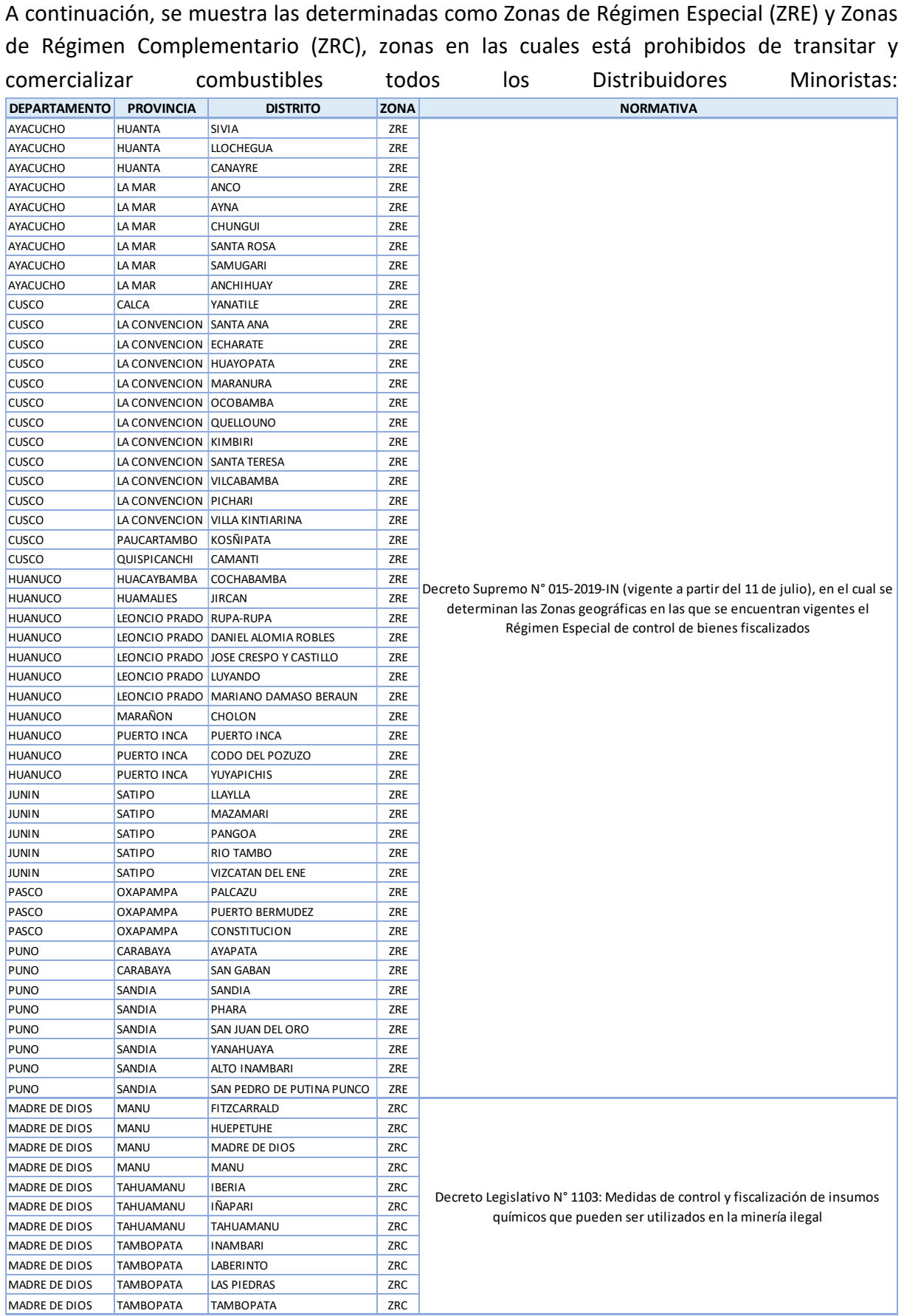

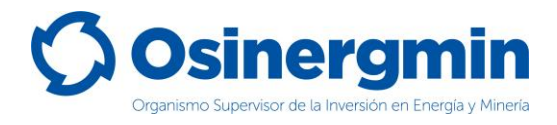

### <span id="page-42-0"></span>**10. CONTACTO (NÚMEROS DE CONTACTO CON EL SCOP)**

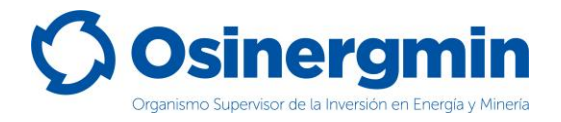

En caso de alguna ocurrencia, duda o consulta respecto a los flujos en la generación y cierre de los Códigos de Autorización por parte de los Distribuidores Minoristas, favor contactarse con el Centro de Control SCOP a:

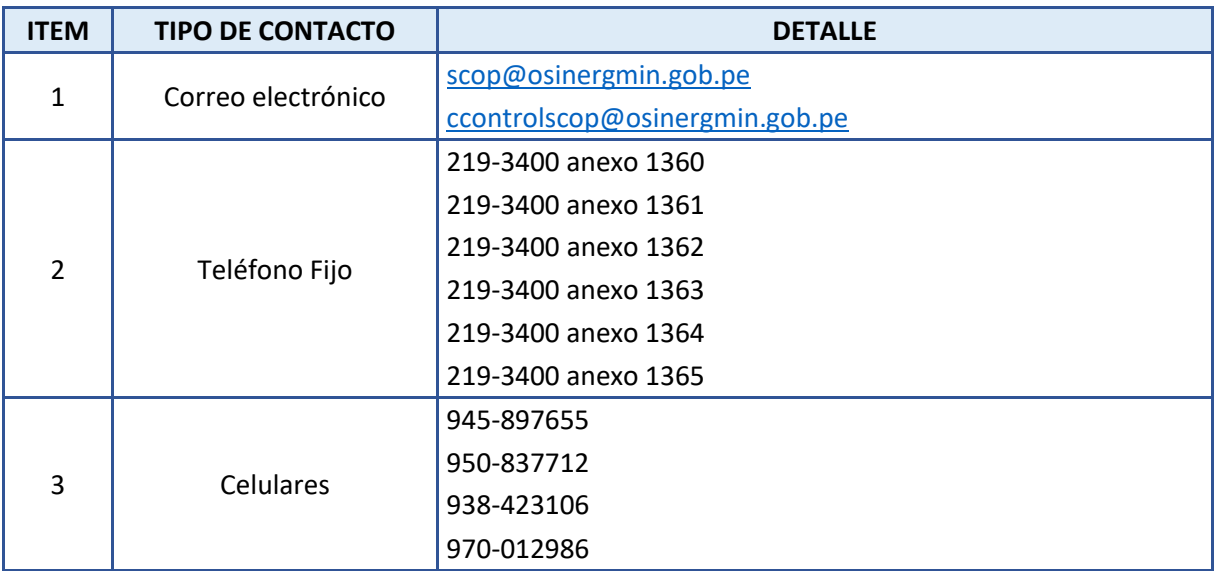